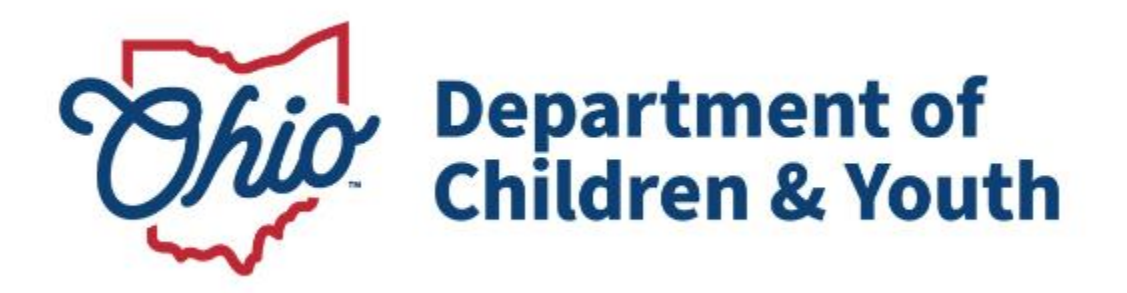

# **Knowledge Base Article**

## **Table of Contents**

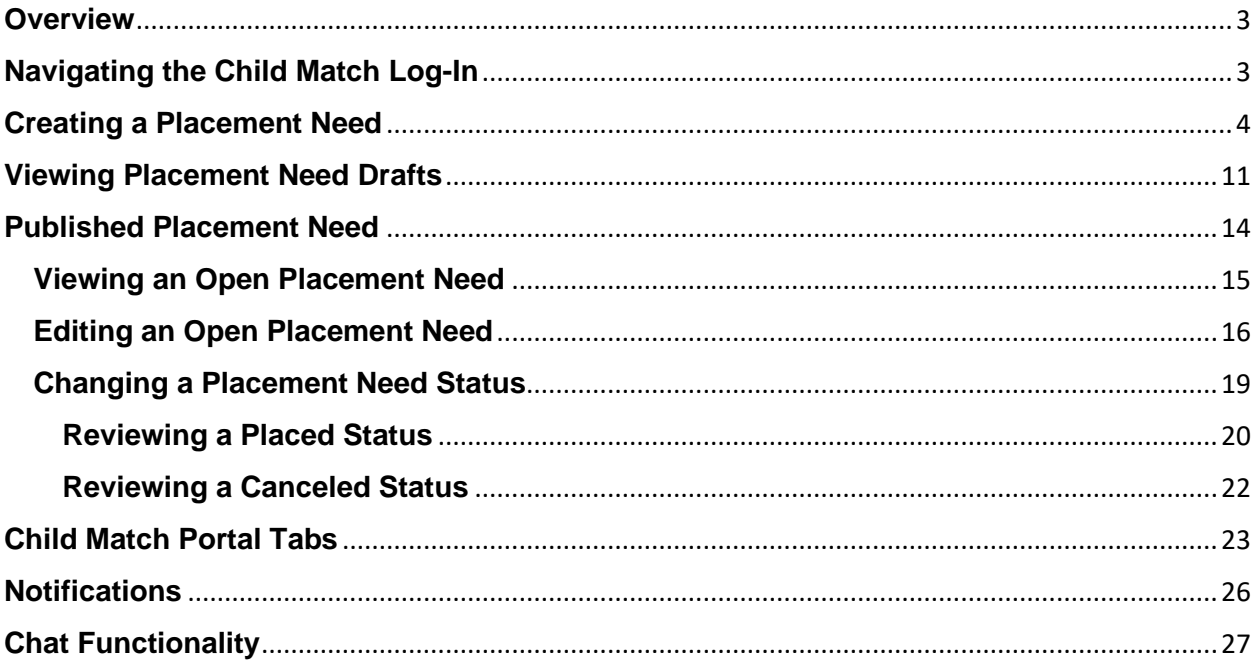

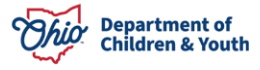

#### <span id="page-2-0"></span>**Overview**

This article describes how to create a Child Match Placement Need and reviews the new functionality within the Ohio Certification for Agencies and Families (OCAF) Salesforce system. The purpose of this functionality is to provide Agencies and Community Partners an efficient way to find Licensed Home Providers and Certified Residential Providers for a youth.

## <span id="page-2-1"></span>**Navigating the Child Match Log-In**

1. Upon initial entry to OCAF Salesforce, the User will be presented with the main **Log In** screen. Here you will enter your **Username** and **Password**.

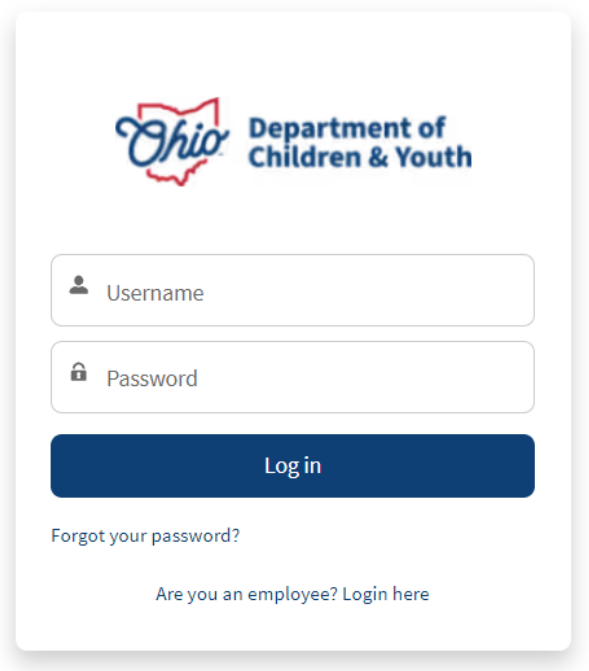

**Note:** Agency Employees can contact the JFS DCY Customer Care Center for assistance at <https://odjfs2.my.site.com/CustomerCareCenter> .

2. Once you enter your Username and Password, you will be routed to the **OCAF Home** screen.

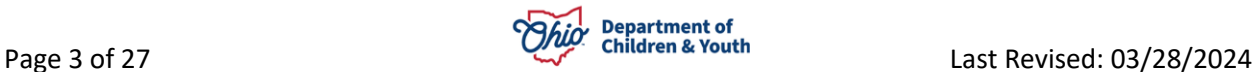

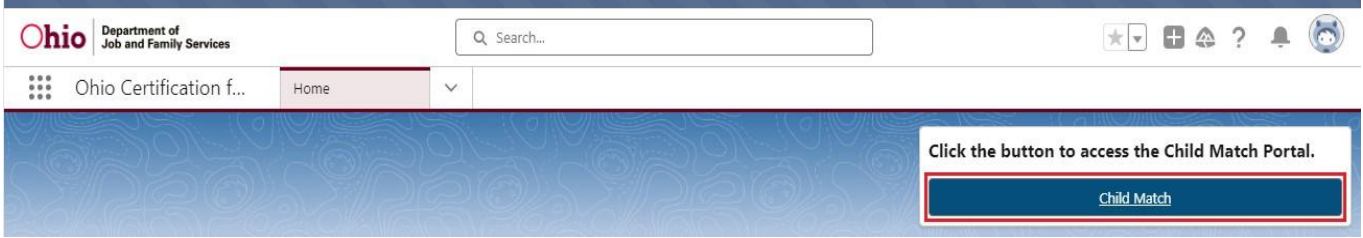

3. Click the **Child Match** button.

You will be routed to the **Child Match Portal**.

## <span id="page-3-0"></span>**Creating a Placement Need**

1. On the Child Match Portal **Home** screen, click the **Create Placement Need** button.

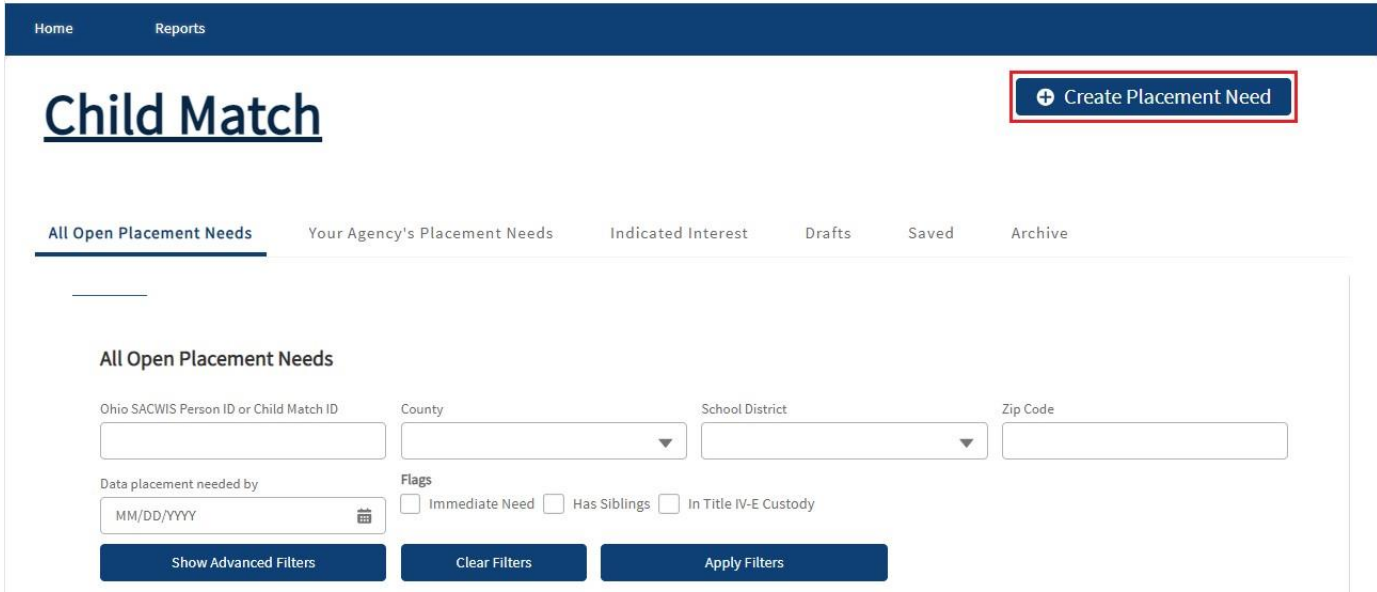

The **New Placement Need** screen appears.

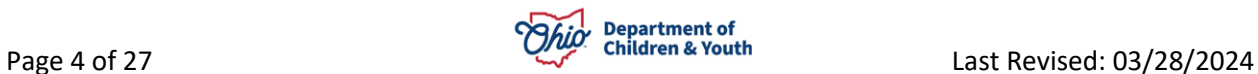

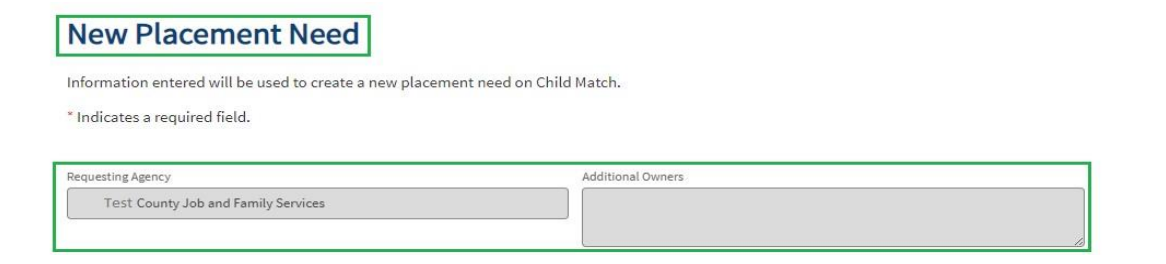

- 2. **Requesting Agency** will be auto filled based on the logged in User's current Agency.
- 3. Select **Yes** or **No** for, **Is this youth in Title IV-E custody**? (Required)
- 4. If you selected **No**, you must enter narrative in the **Text Box** explaining how funding is being met. (Required)
- 5. If you selected **Yes**, no Text Box appears.

# **New Placement Need**

Information entered will be used to create a new placement need on Child Match.

\* Indicates a required field.

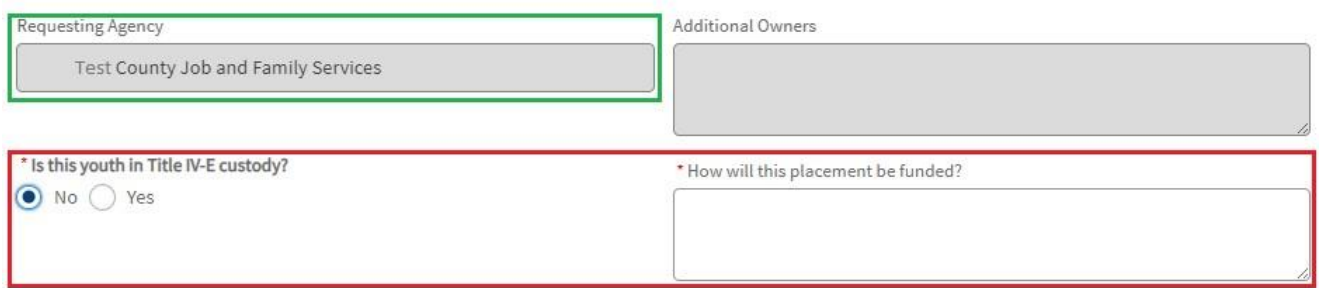

- 6. Enter the **Youth's First Name** (Required)
- 7. Enter the **Youth's Last Name** (Required)
- 8. Enter the **Youth's Date of Birth** mm/dd/yyyy (Required)
- 9. Enter the **Youth's Ohio SACWIS Person ID** if applicable. (Required to enter if the youth is in **Title IV-E Custody**)

### **Identifying Information**

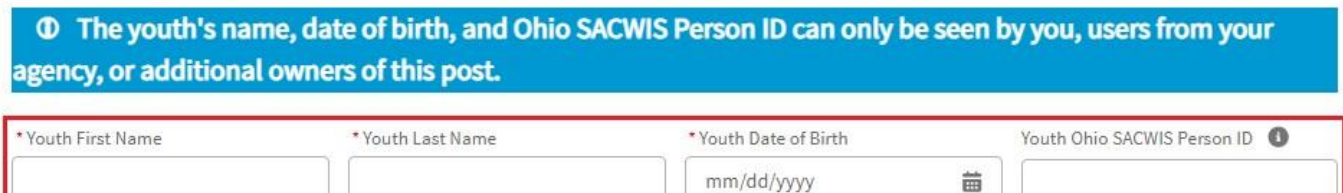

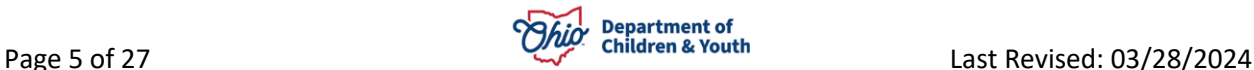

- 10.If the **Youth's Placement Need** is not needed immediately (i.e., the day the User is creating the Placement Need), select **Placement needed by Select Date**. (Required)
- 11.Select the **Placement Needed by Date**. (Required)

**Important:** The date cannot be more than **90 days** from the date the **New Placement Record** is being created.

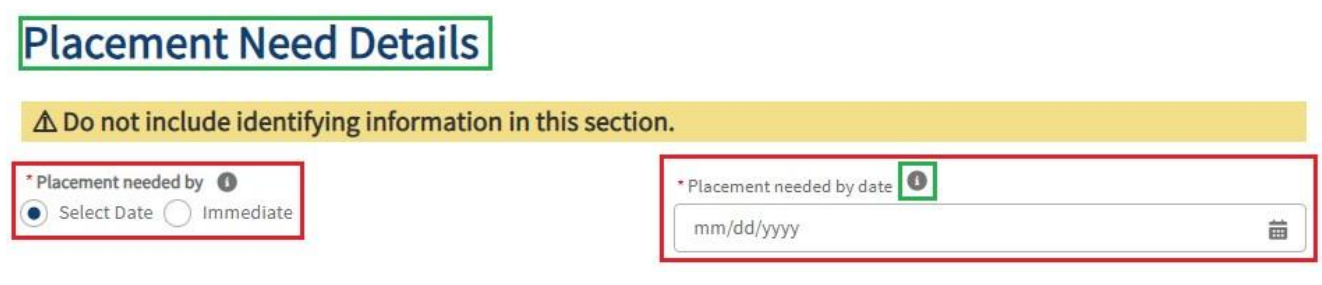

**Note:** Users may hover over the **Information Icon** for guidance.

12.If the **Youth's Placement Needed by** is selected as **Immediate**, a Placement Date is not required to be entered. See below:

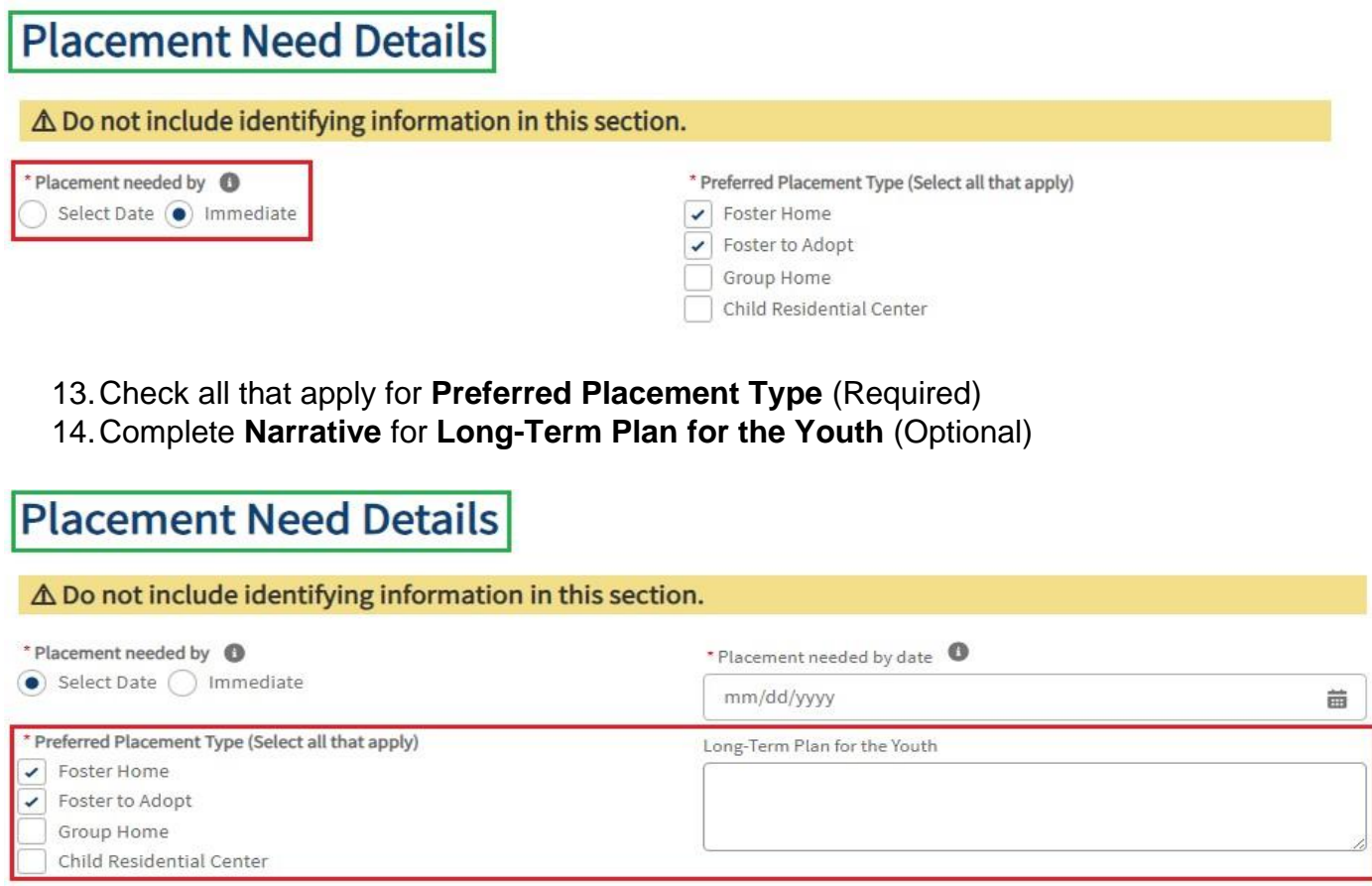

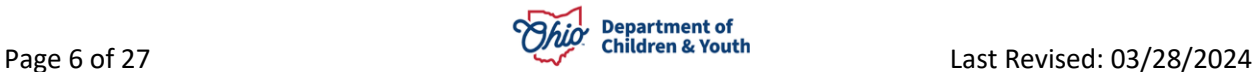

- 15.Make a selection from the **County** dropdown menu.
- 16.Make a selection from the **School District** dropdown menu.
- 17.Enter the **Zip Code**.

**Note:** At least **one location** field is **Required**.

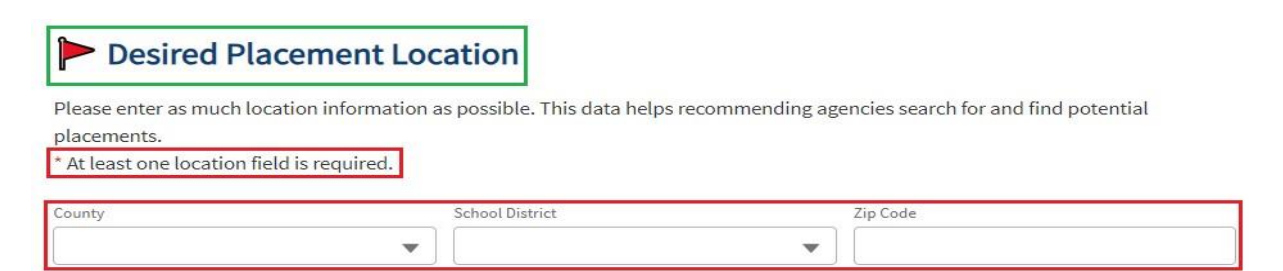

- 18.Select the **Youth Gender** from the dropdown menu (Required)
- 19.**Youth Age** will auto fill.
- 20.Select **Primary Native Language** (Required)

**Note:** If the User selects **Other** for the **Primary Native language**, a **Text Box** will appear **Requiring** a **Narrative**.

21.Select **Additional Language(s)**, if any.

**Note:** If the User selects **Other** for **Additional Languages(s)**, a **Text Box** will appear **Requiring** a **Narrative**.

- 22.Complete **Narrative** for, **Youth characteristics or Behaviors**. (Optional)
- 23.Complete **Narrative** for, **Positives about the Youth**. (Optional)
- 24.Complete **Narrative** for, **Hobbies, Talents, Skills, and Interests**. (Optional)
- 25.Complete **Narrative** for, **Additional Information to help identify appropriate placement**. (Optional)

**Note:** Users may hover over the **Information Icon for guidance on answering each** question in this section.

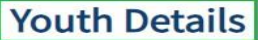

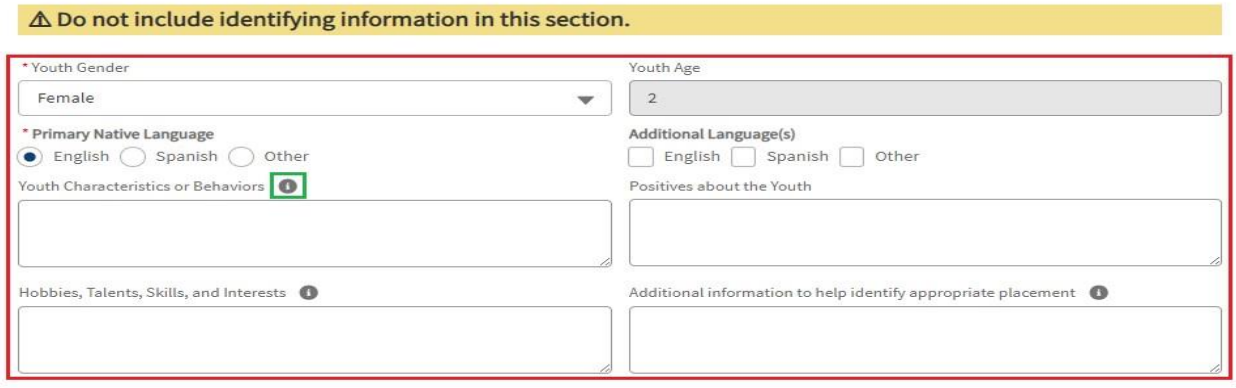

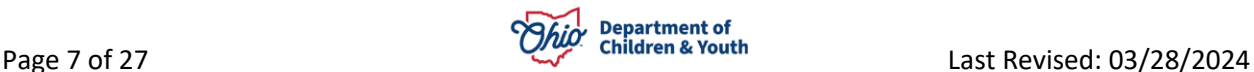

26.Select **Yes** or **No** for, **Does the youth have prescribed medication**? (Optional)

**Note:** If the User selected **Yes** for, Does the youth have prescribed medication, a **Text Box** will appear **Requiring** a **Narrative**.

27.Select **Yes** or **No** for, **Does the youth have mental health diagnosis**? (Optional)

**Note:** If the User selected **Yes** for, Does the youth have mental health diagnosis, a **Text Box** will appear **Requiring** a **Narrative**.

28.Selection **Yes** or **No** for, **Does the youth have a physical health diagnosis**? (Optional)

**Note:** If the User selected **Yes** for Does the youth have a physical health diagnosis, a **Text Box** will appear **Requiring** a **Narrative**.

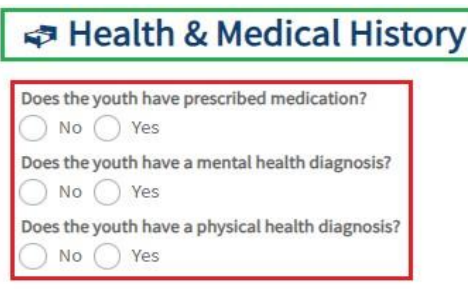

- 29.Make a selection from the dropdown menu for the youth's **Grade.** (Optional)
- 30.Select **Yes** or **No** for **Virtual learning**. (Optional)
- 31.Make a selection for, **Is the Youth on an IEP or 504 plan**. (Optional)
- 32.If you select **Yes**, **In Progress** or **Needed**, a **Narrative Box** will populate requiring plan needs explanation. (Required)

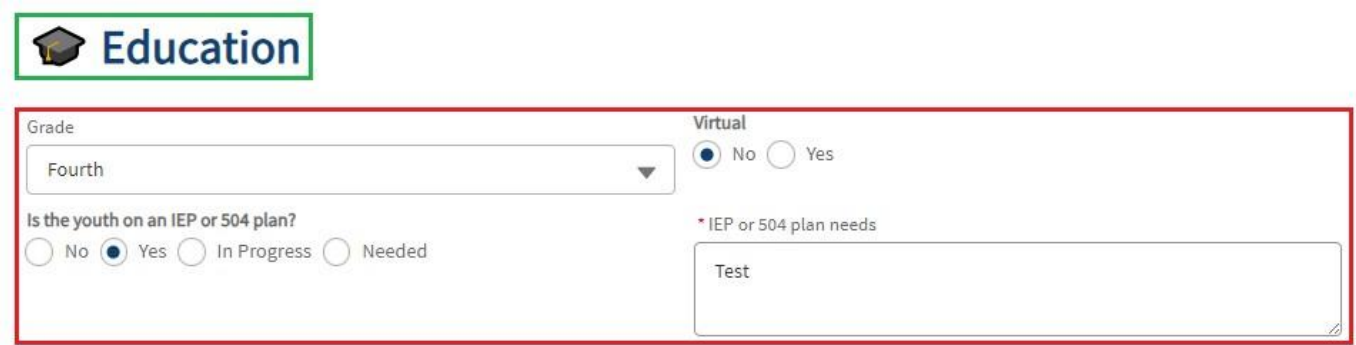

- 33.Enter a Narrative for, **Describe visitation needs for the youth**. (Optional)
- 34.Make a selection for, **Does the youth have one or more siblings that need to be placed with them**. (Optional, however do not skip this step if the youth has a sibling)

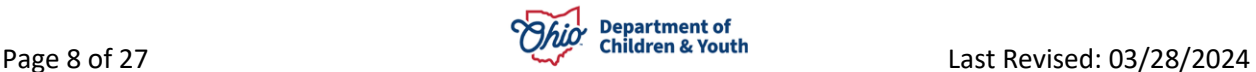

**Note:** If you answered **Yes** to, **Does the youth have one or more siblings that need to be placed with them**, a **Sibling Search** box and **Sibling Name** box will appear to add the sibling. If you answered **No**, you will not be given the option to add a sibling.

# **X** Visitation & Siblings

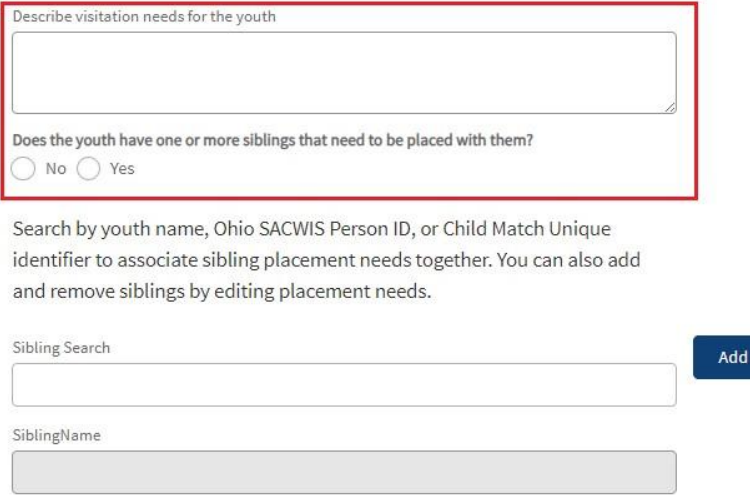

Note: Siblings will be linked in the system and their placement requests will be connected.

#### 35.If a sibling already has a **Placement Need completed, Search** and click the **Add** button. This will link the **Placement Needs together**.

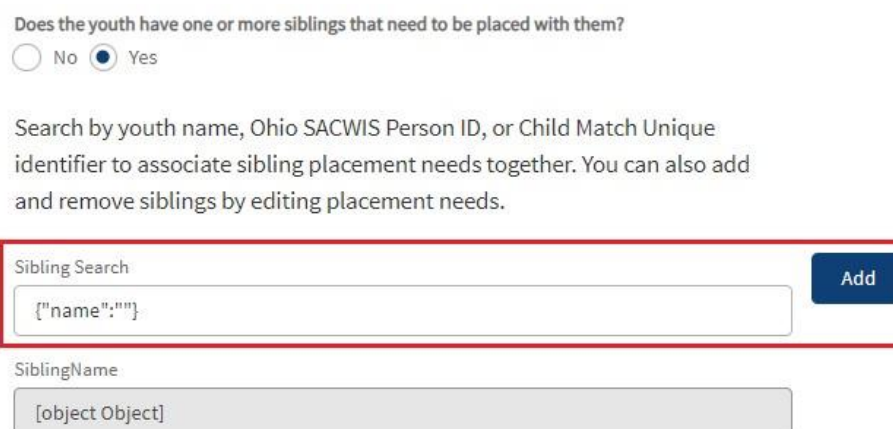

Note: Siblings will be linked in the system and their placement requests will be connected.

**Note:** Siblings will be linked in the system and their placement requests will be connected.

36.Once finished, click **Publish**.

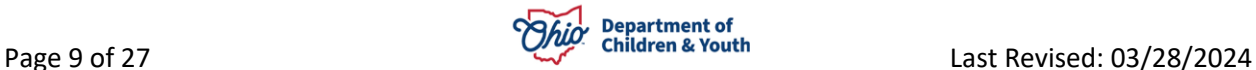

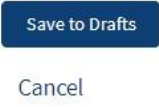

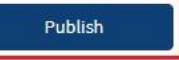

**Note:** If you answered **Yes** to the question, Does the youth have one or more siblings that need placed with, and the sibling **does not** have a **Placement Need** completed, once the User clicks **Publish,** the User will be prompted to complete a **new Placement Need** profile for the sibling.

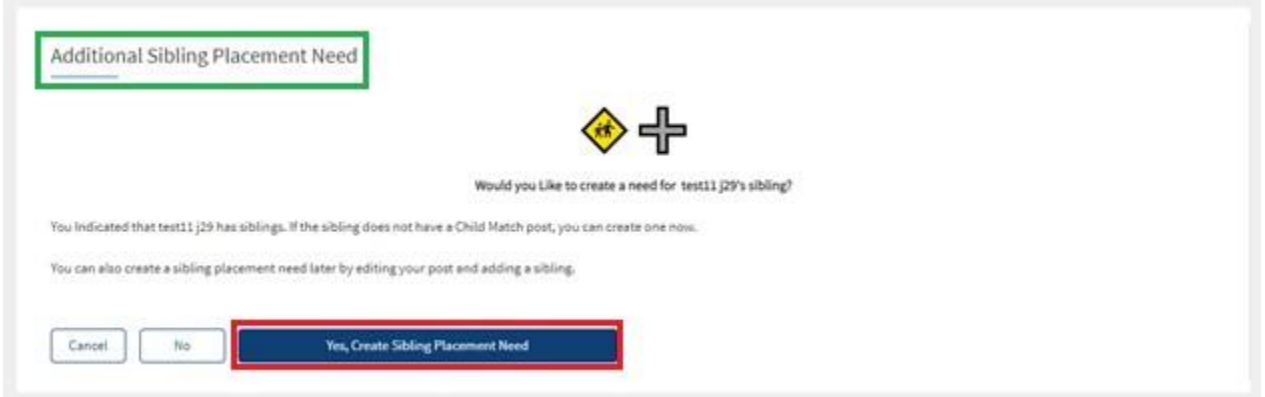

- 37.Complete a **Placement Need** for the sibling by clicking the **Yes, Create Sibling Placement Need** button.
- 38.A **Validation Alert** appears verifying the **Placement Need** has been **Published**.

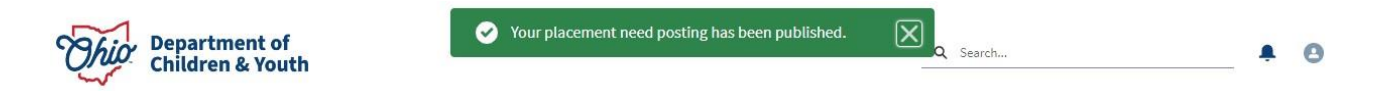

39.If you are not ready to Publish the **Placement Need**, the User may click **Save to Drafts**.

**Note:** If the User is saving a **Placement Need** as a **Draft**, at a minimum Users must enter the youth's **last name** in order for the **Draft** to be saved.

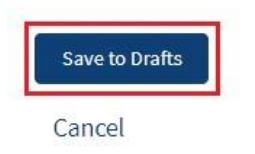

Publish

The following steps will review how to view and edit saved **Drafts**. If the User **Published the Placement Need**, Skip to **Published Placement Need** on **page 13**.

## <span id="page-10-0"></span>**Viewing Placement Need Drafts**

**Note:** Drafts will automatically be deleted after **90 days** of no activity.

1. From the **Child Match Portal Home** screen, click the **Drafts** tab.

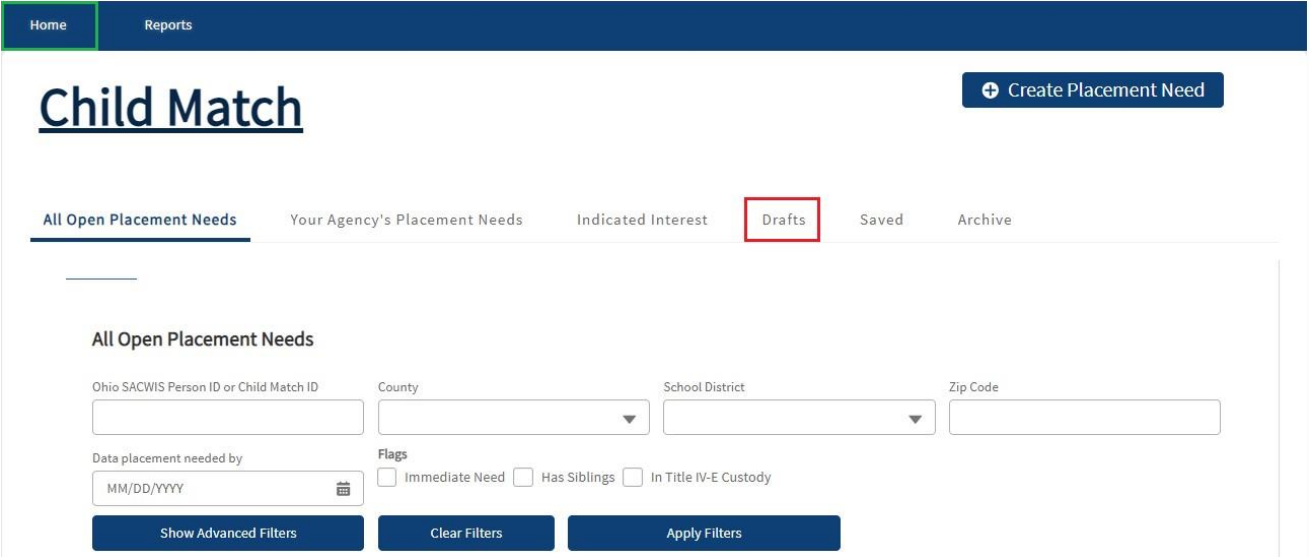

The **Drafts** screen appears displaying the **Filter Criteria** and the **Drafts** the User has created.

**Note:** For Agency Users, this screen will also display any Drafts other Users from their Agency have created.

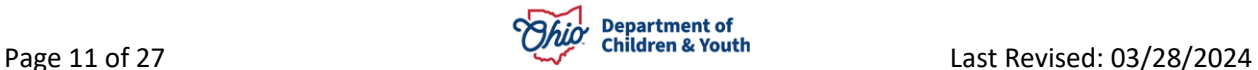

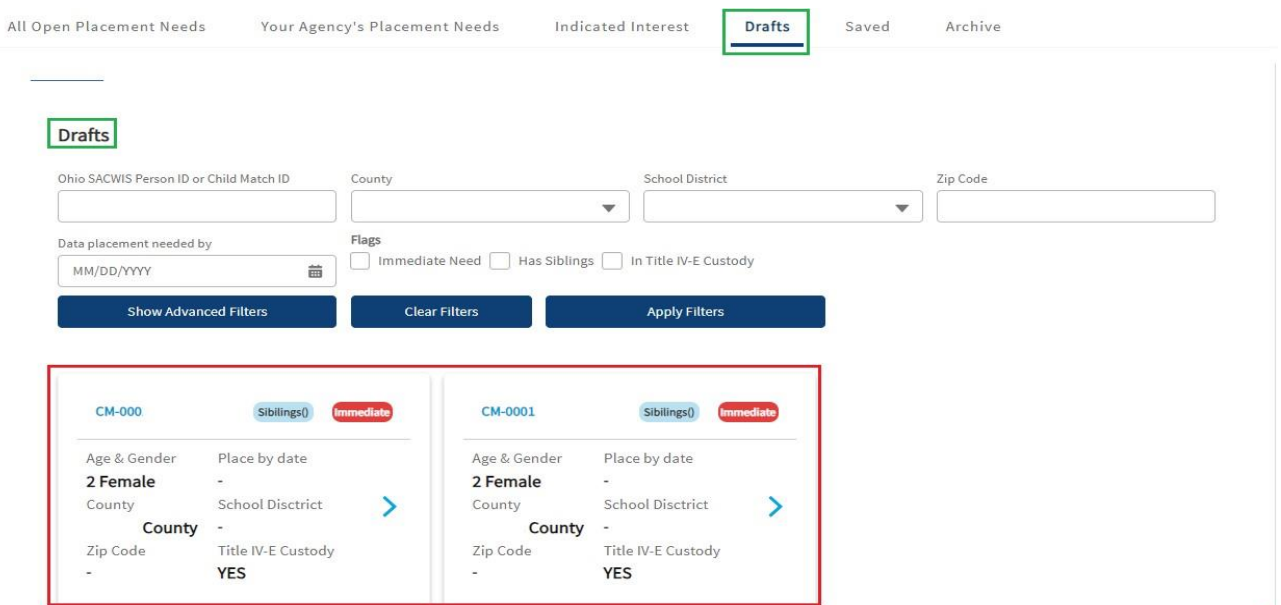

2. To **View** and/or **Edit** a **Draft**, click the **Blue Arrow** on the appropriate Draft.

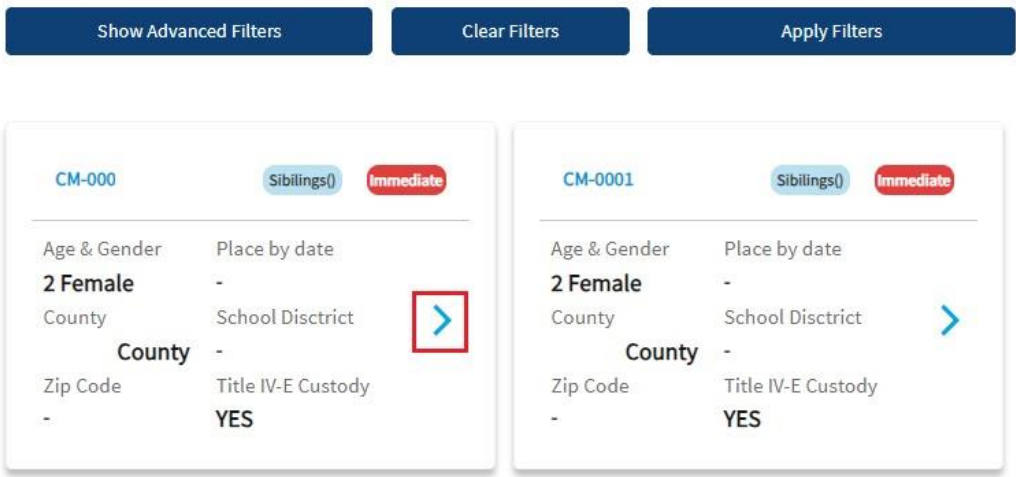

The **Child Match Placement Need Draft** appears.

3. Click the **Edit** button.

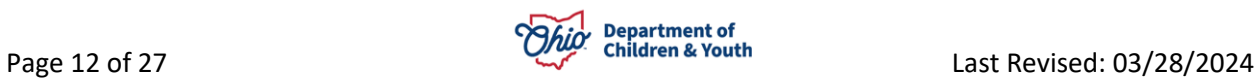

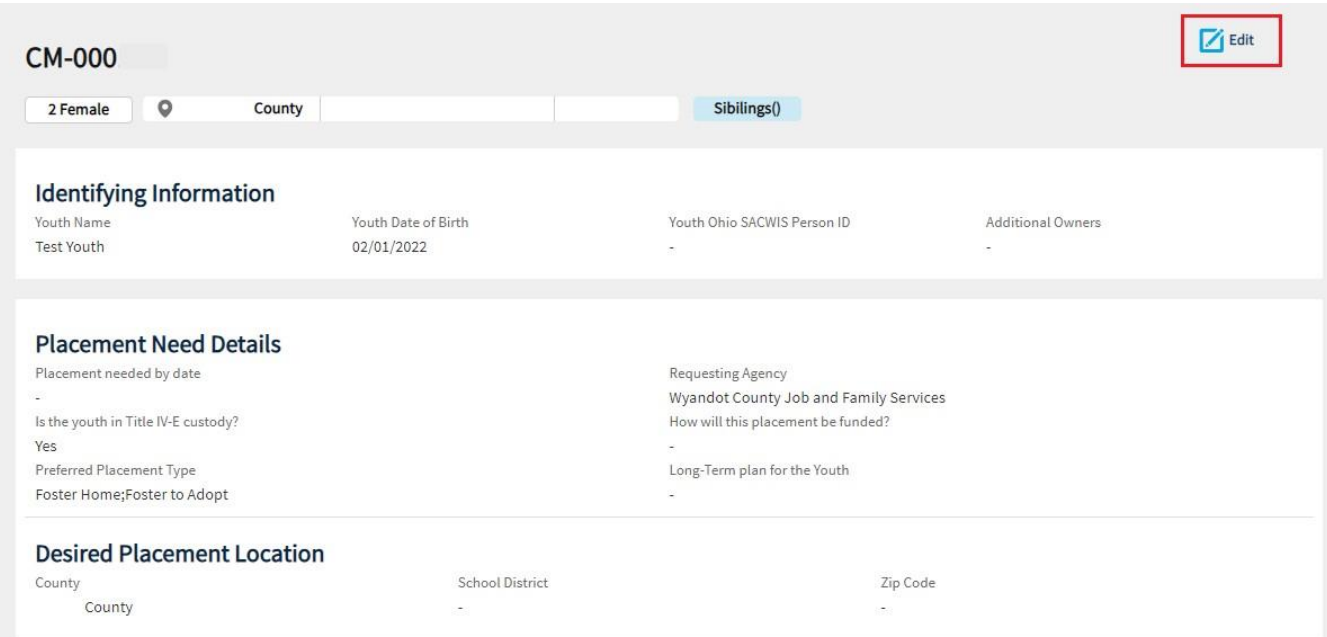

#### The **Edit Placement Need Draft** screen appears.

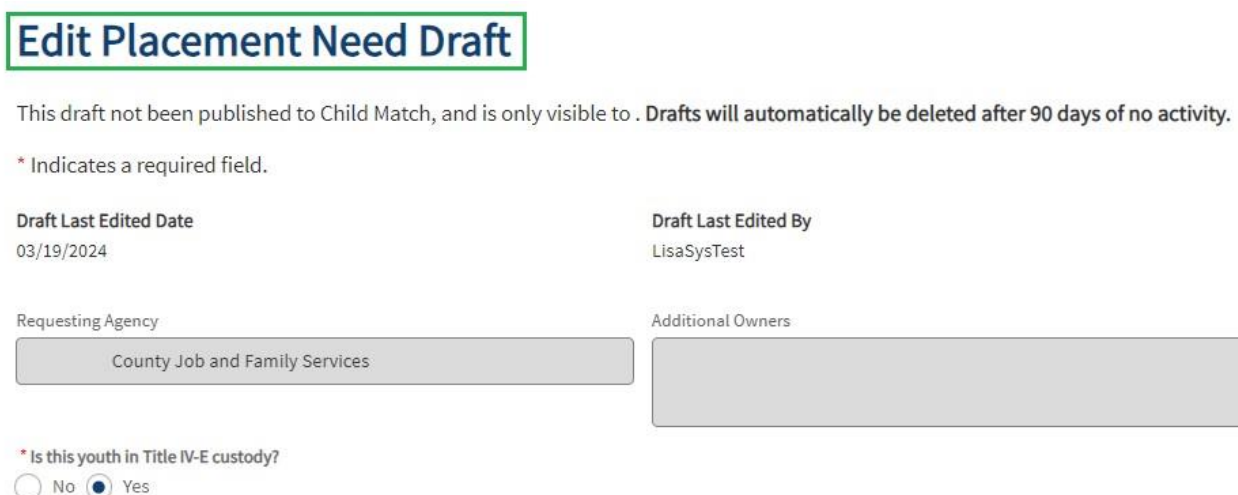

## Identifying Information

**Note:** All fields that were editable during the initial creation of the **Placement Need** can be **edited** on this screen.

- 4. To **Publish the Placement Need Draft**, click the **Publish** button.
- 5. To **Save**, click the **Save Changes to Draft** button.

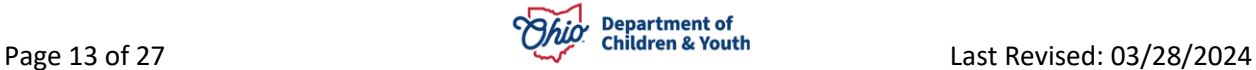

- 6. To **Delete this Draft**, click the **Delete Draft** button.
- 7. To **Exit Draft** without saving or publishing, click the **Cancel** button.

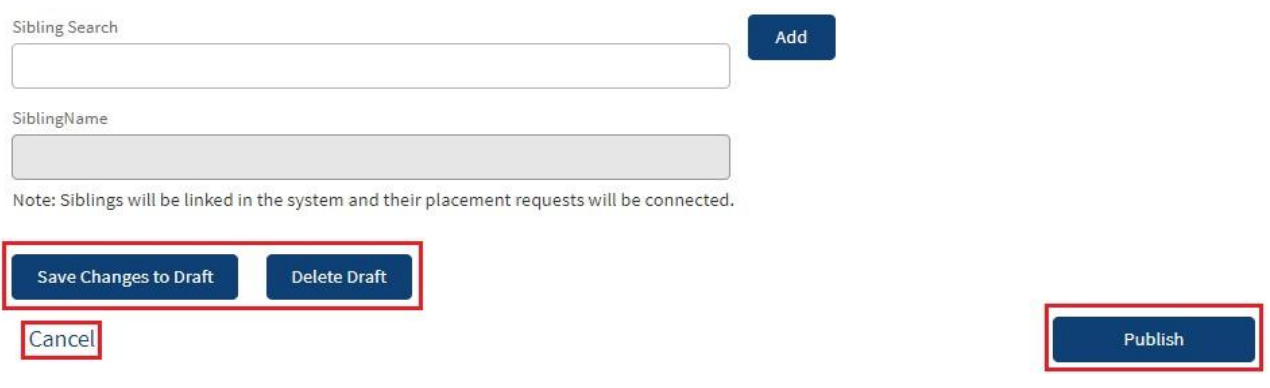

The **Saved Draft**s will appear on the **Drafts** tab screen.

### <span id="page-13-0"></span>**Published Placement Need**

By **Publishing the Placement Need**, the User is making the **Child Match Placement Need** viewable to **Recommending Agencies** and **other Users**.

1. On the Child Match Portal **Home** screen, Active Placement Needs are located in the **Your Agency's Placement Needs** tab along with the **Filter Criteria**.

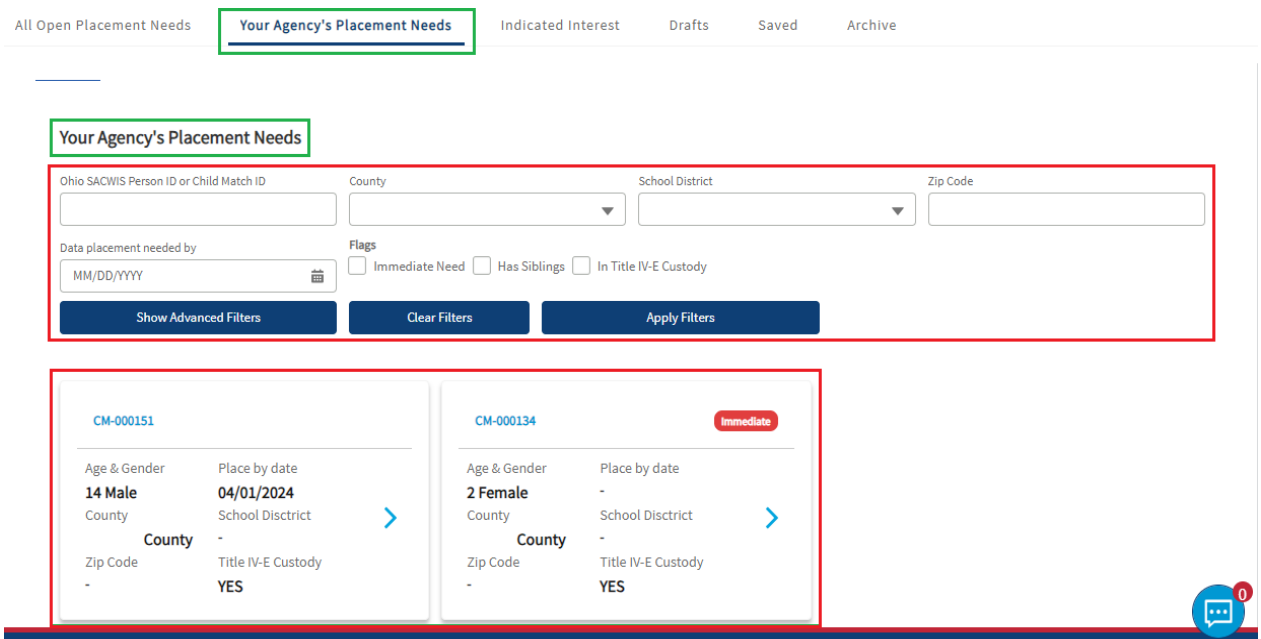

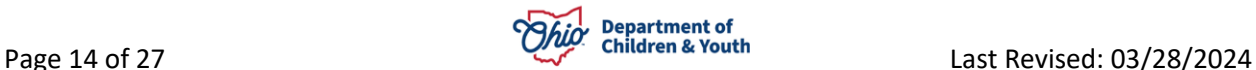

### <span id="page-14-0"></span>**Viewing an Open Placement Need**

1. An **Agency User** may view **Active Placement Needs** by clicking the **Blue Arrow** on the appropriate **Placement Need** within the **Your Agency's Placement Needs** tab.

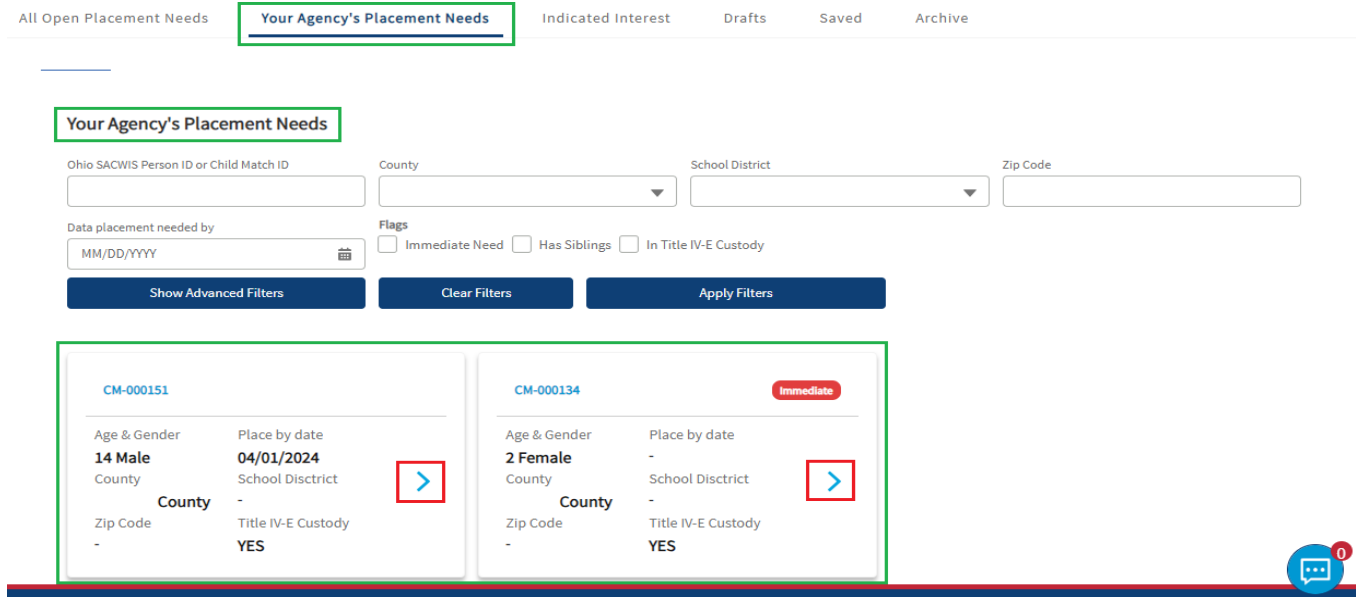

The **Open Placement Need** profile screen for the youth appears.

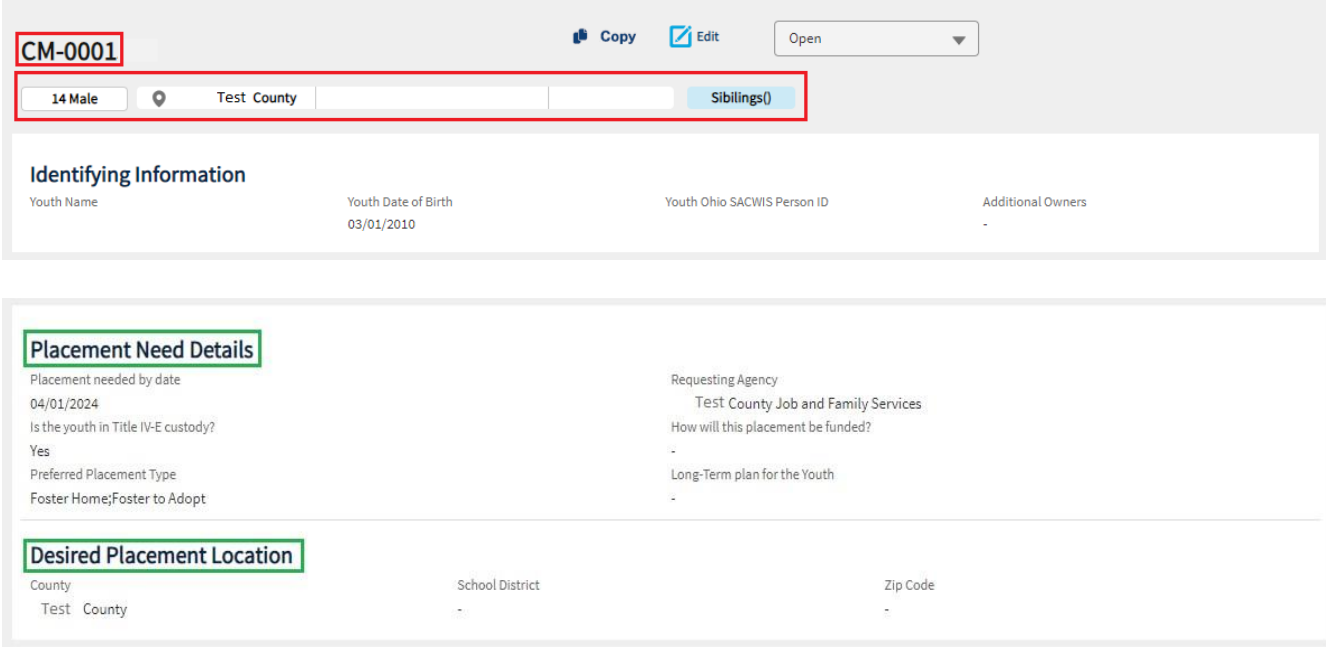

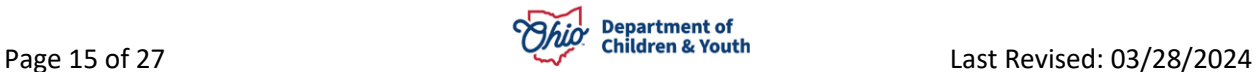

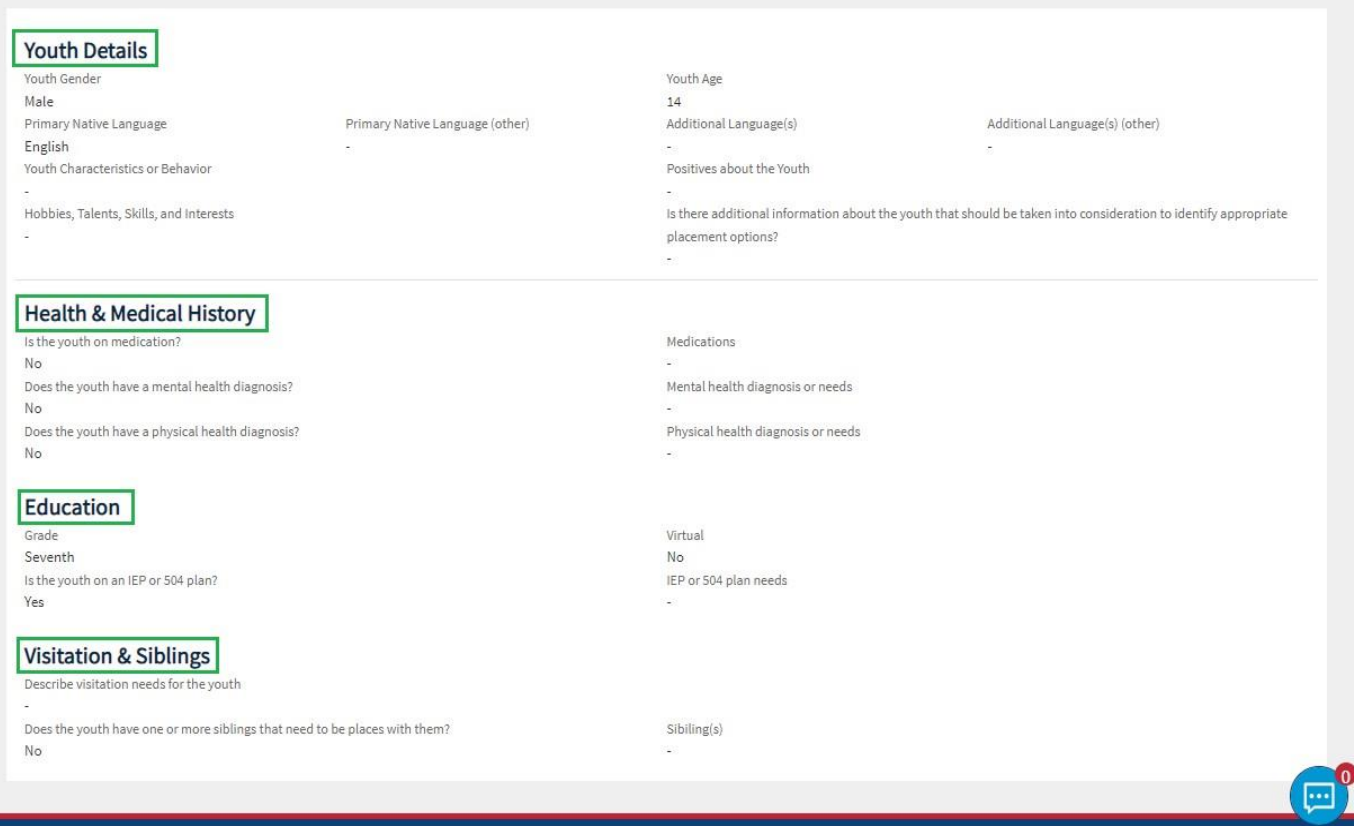

## <span id="page-15-0"></span>**Editing an Open Placement Need**

2. To edit the **Open Placement Need**, click the **Edit** button.

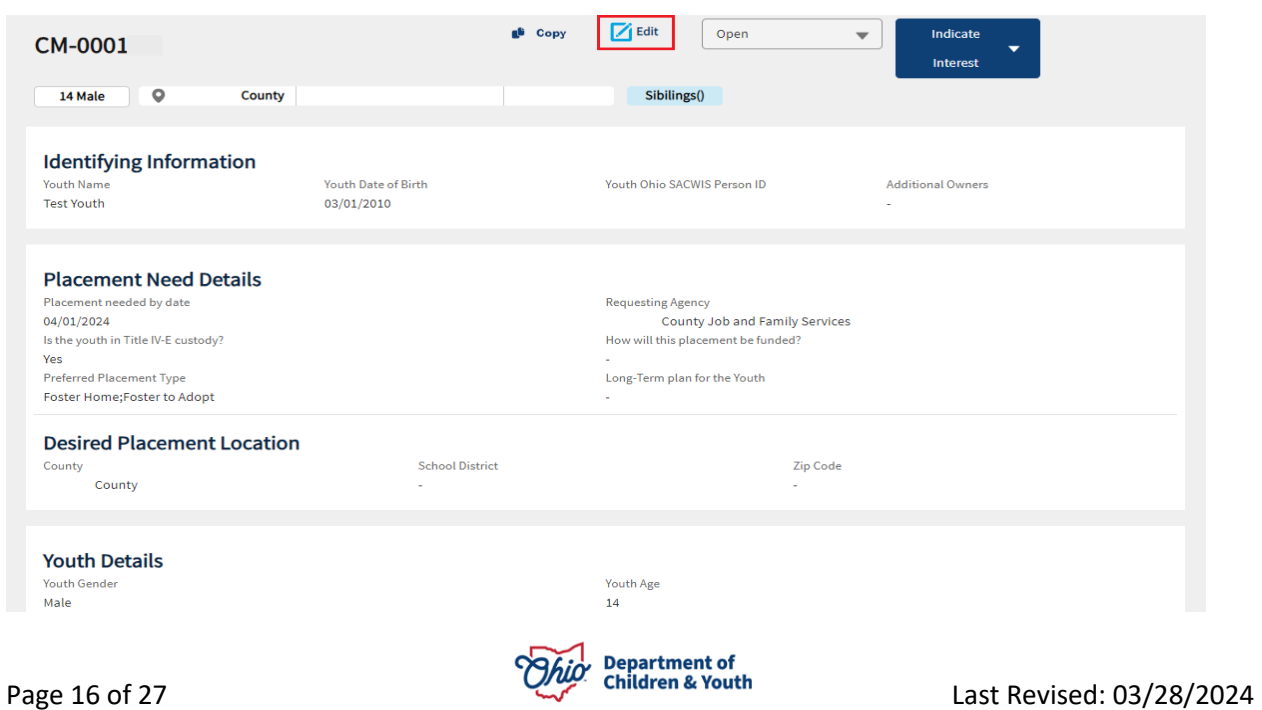

The **Edit Placement Need** screen appears.

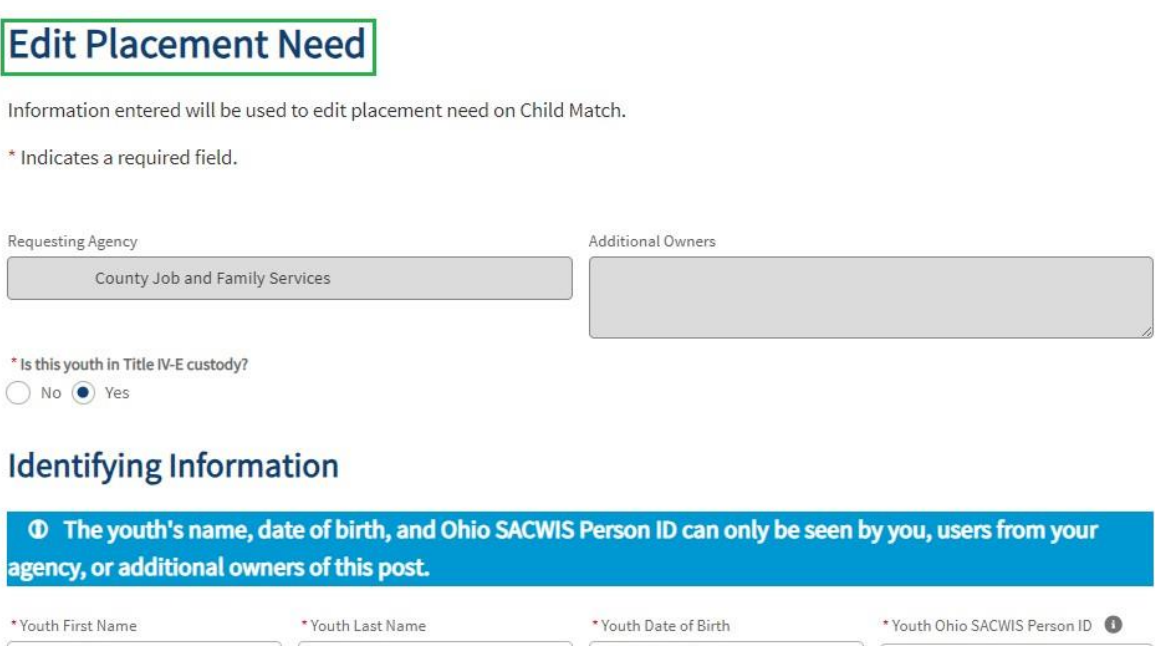

3. Once done editing, click the **Publish** button. User will be redirected back to the **Open Placement Need** profile screen.

03/01/2010

齒

4. If no changes need to be saved, click the **Cancel** button to be redirected back to the **Open Placement Need** profile screen.

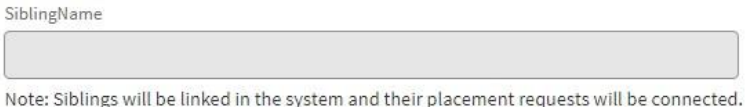

Youth

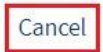

Test

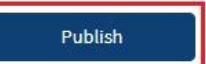

The **Open Placement Need** profile screen appear with saved changes.

#### **Copying a Placement Need**

The purpose of this functionality is to be able to **Create a New Placement Need** that autofill's with the **same information** as the completed Placement Need being copied. The only information **not copied** over will be the **Placement Needed By Date**.

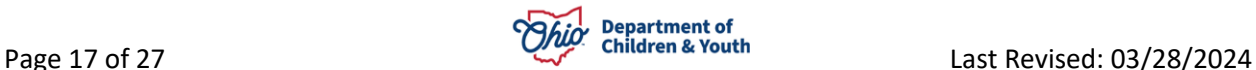

1. To **Copy** a **Placement Need**, Click the **Copy** button.

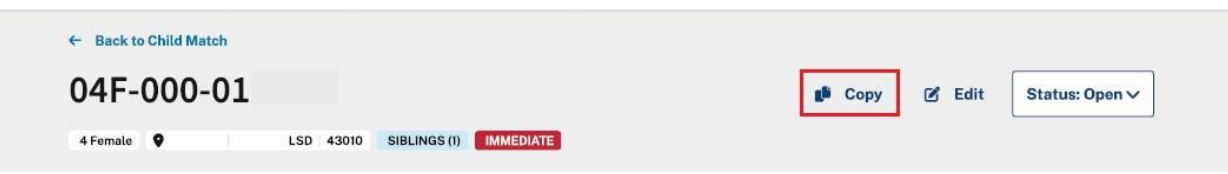

The **New Placement Need** screen appears displaying the copied information from the previous completed Placement Need.

- 2. If the **Youth's Placement Need** is not needed immediately (i.e., the day the User is creating the Placement Need), select **Placement needed by Select Date**. (Required)
- 3. Select the **Placement Needed by Date**. (Required)

**Important:** The date cannot be more than **90 days** from the date the **New Placement Record** is being created.

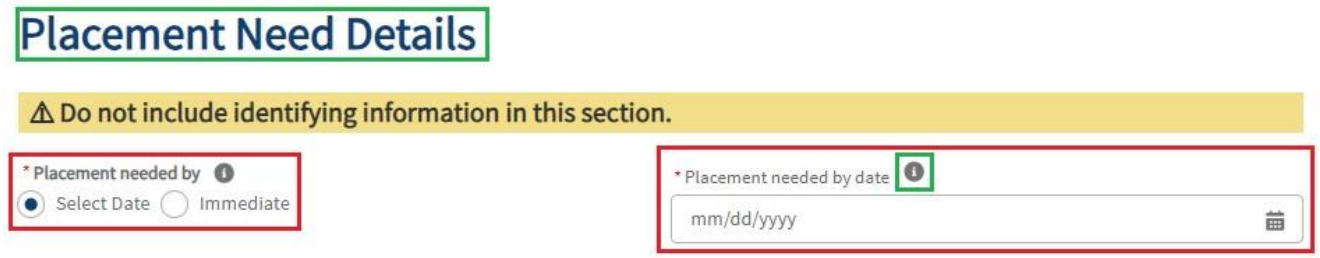

**Note:** Users may hover over the **Information Icon** for guidance.

4. If the **Youth's Placement Needed by** is selected as **Immediate**, a Placement Date is not required to be entered. See below:

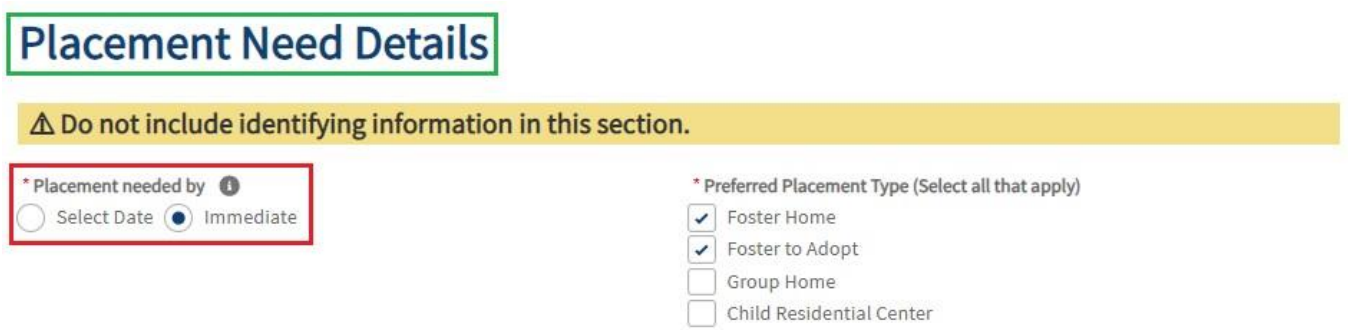

- 5. Check all that apply for **Preferred Placement Type** (Required)
- 6. Complete **Narrative** for **Long-Term Plan for the Youth** (Optional)

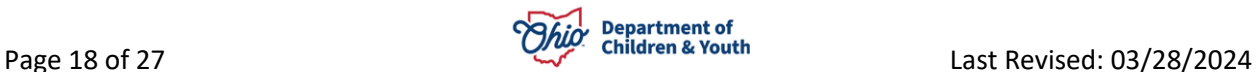

# **Placement Need Details**

#### △ Do not include identifying information in this section.

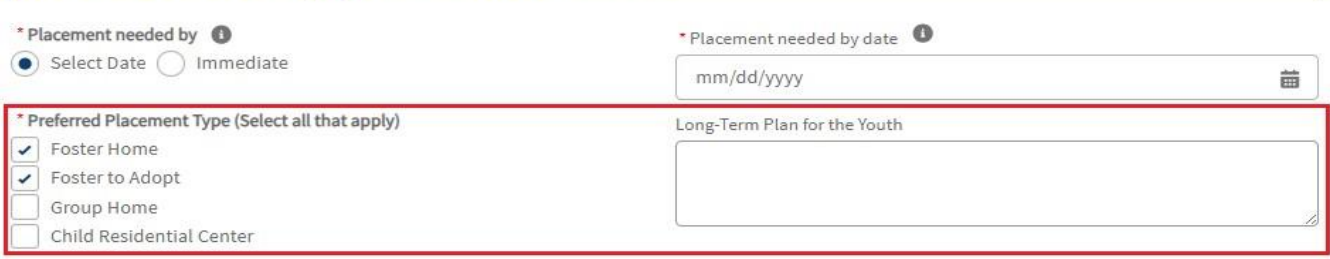

### <span id="page-18-0"></span>**Changing a Placement Need Status**

1. From the **Your Agency's Placement Needs** tab, select the appropriate **Youth**.

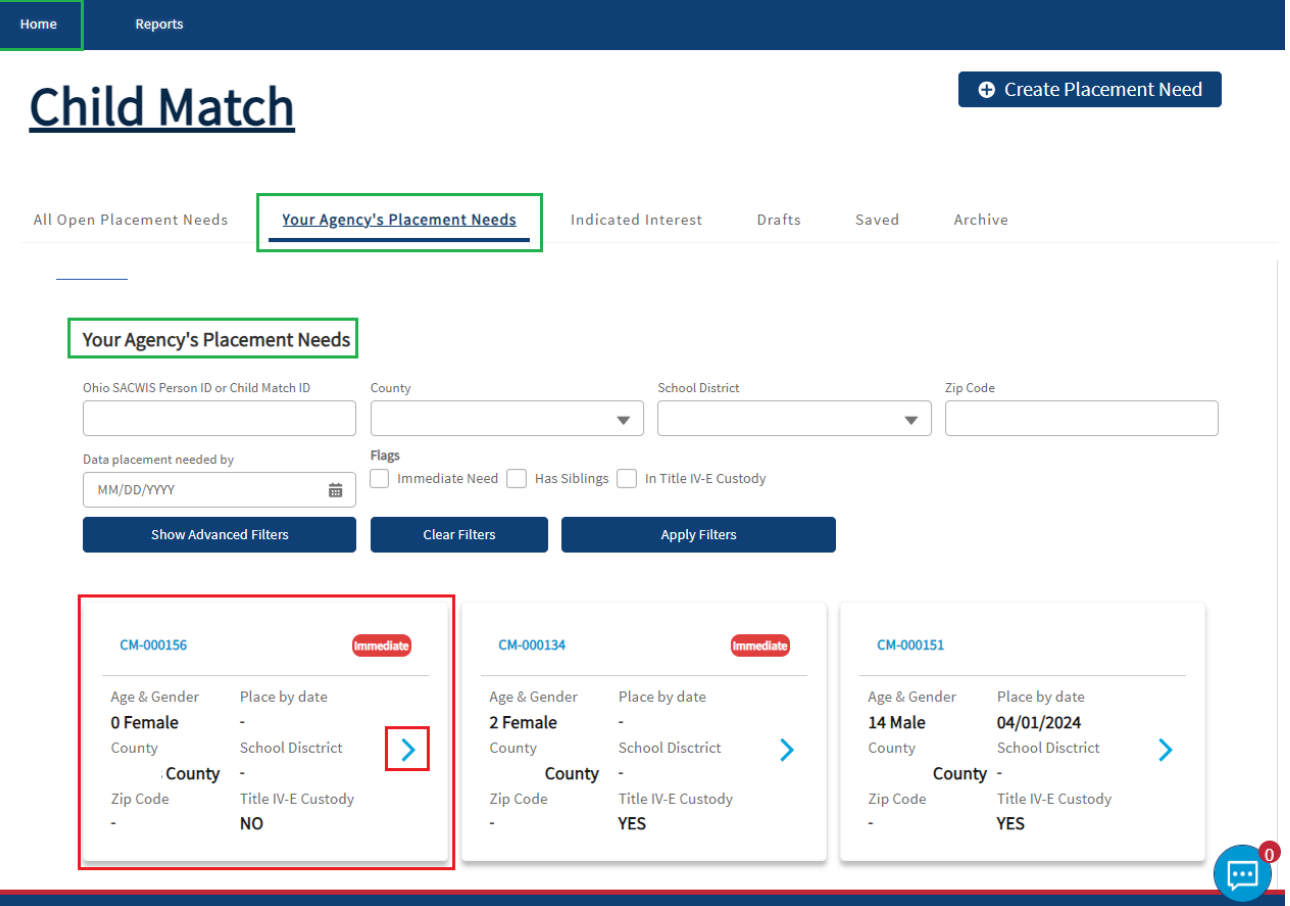

The **Placement Need** screen appears.

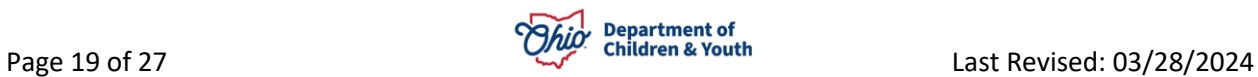

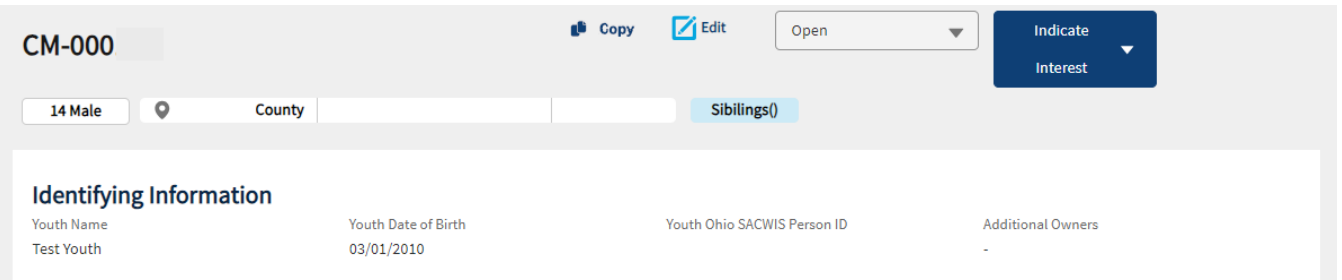

2. Make a selection from the **Status** dropdown menu.

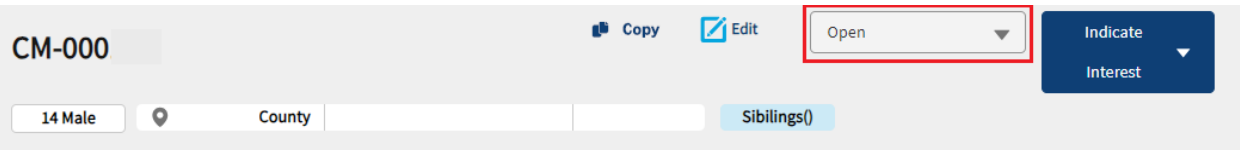

- **Open Status:** Open Child Match Placement Need viewable to Recommending Agencies for Placement and other Users.
- **Options Under Review:** User is reviewing all the Indicated Interests from Providers for the Youth. The placement Need is still viewable to Recommending Agencies and other Users
- **Placed Status:** The Youth has been placed with a Licensed Provider and is no longer viewable to Recommending Agencies.
- **Cancel:** The Child Match Placement Need is no longer needed or was Created in Error.

#### <span id="page-19-0"></span>**Reviewing a Placed Status**

When a status is changed **to Placed**, the Placement Need will then be considered **Closed** and moved in the **Archive**.

1. Select **Placed** in the **Status** dropdown menu.

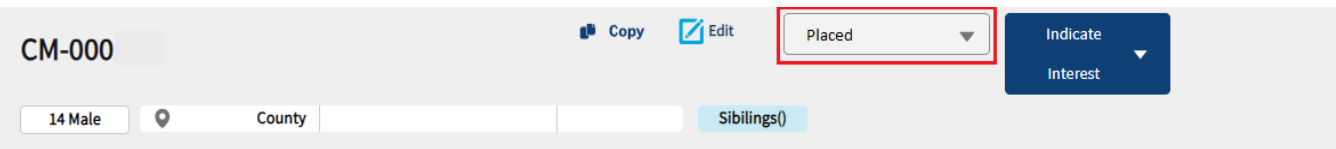

#### A **Confirm Placement** box appears.

2. Make a selection for, **How did you find the placement?** (Required)

**Note:** The following questions will be **Required** if the User selects, **Child Match**, for How did you find the placement.

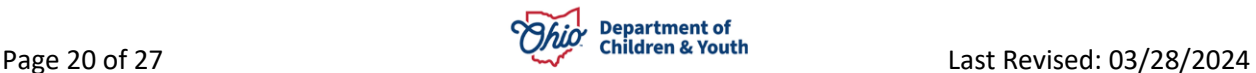

- 3. Make a selection from the dropdown menu for **Recommending Agency Selected**. (Required)
- 4. Provide the **Provider ID of selected Provider**. (Required)
- 5. Make a selection from the dropdown menu for **Service of Selected Provider**. (Required)
- 6. **Check** the box for **I confirm that this placement is final. After placement is confirmed, this post cannot be reopened or edited**. (Required)
- 7. Click the **Submit** button.

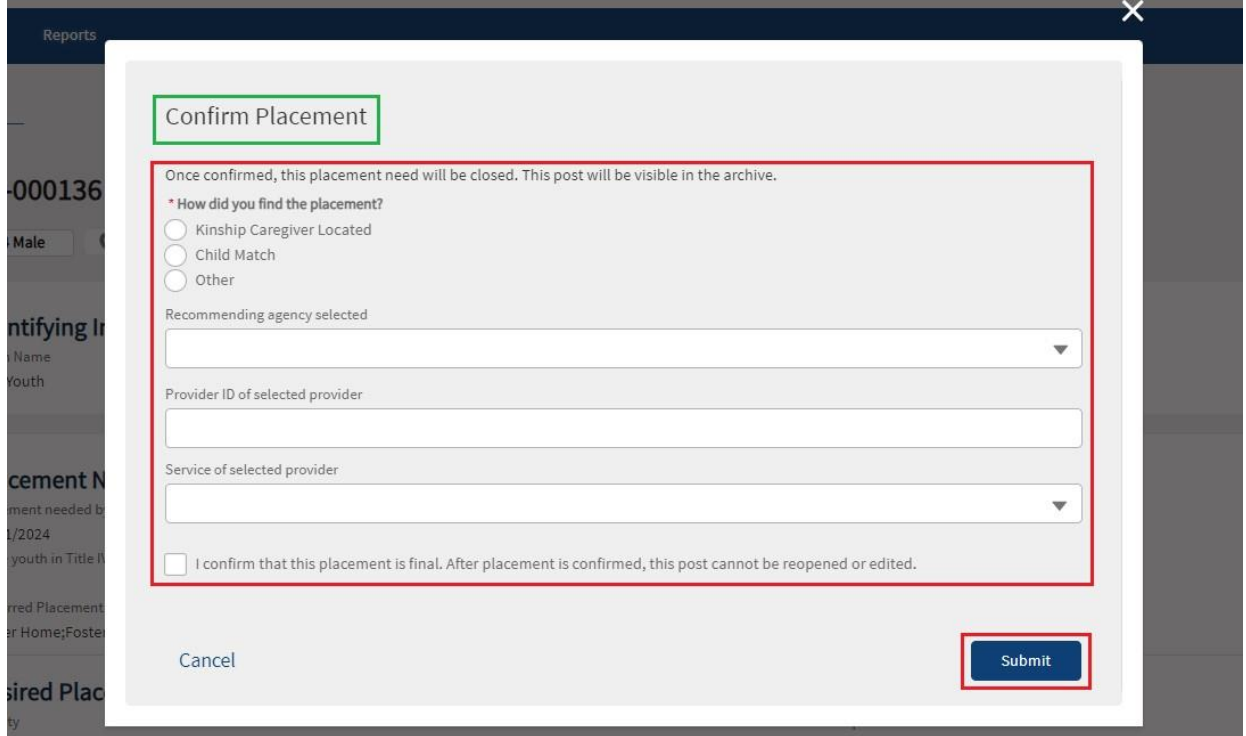

#### 8. The **Placement Need** for the youth is moved to the **Archive**.

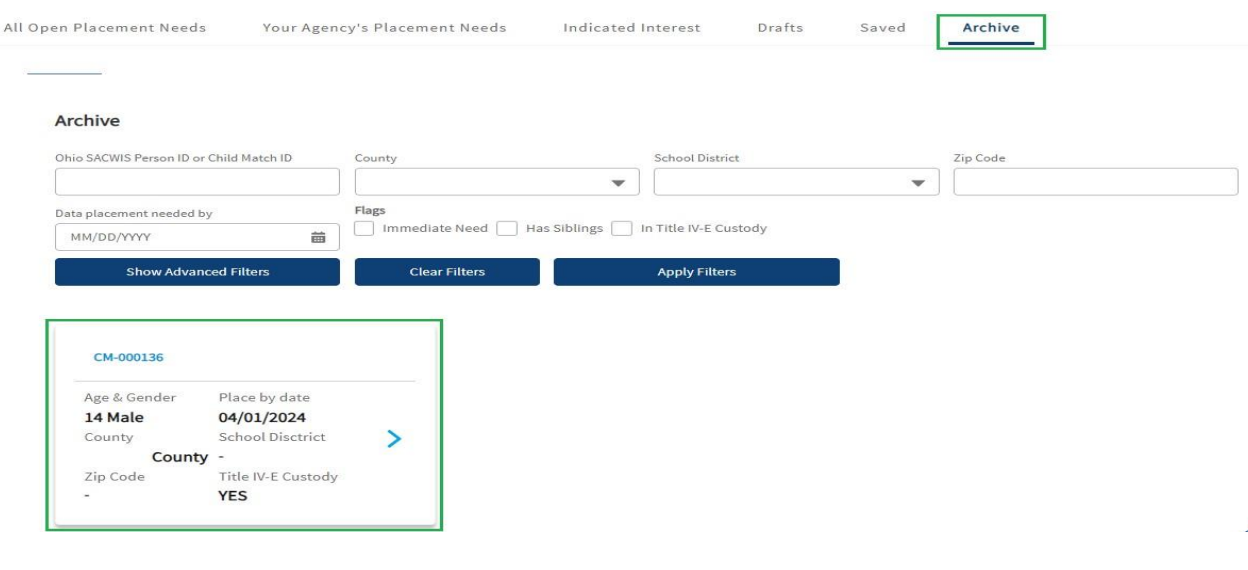

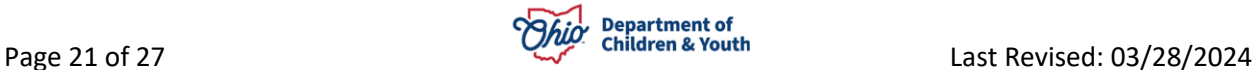

#### <span id="page-21-0"></span>**Reviewing a Canceled Status**

When a status is changed to **Canceled**, the **Placement Need** will then be considered **Closed** and moved in the **Archive**.

Once a **Placement Need** is **Canceled**, this **cannot be undone**. If this was completed in error, a new Placement Need for the youth will need to be completed.

1. Select **Cancel** in the Status dropdown menu.

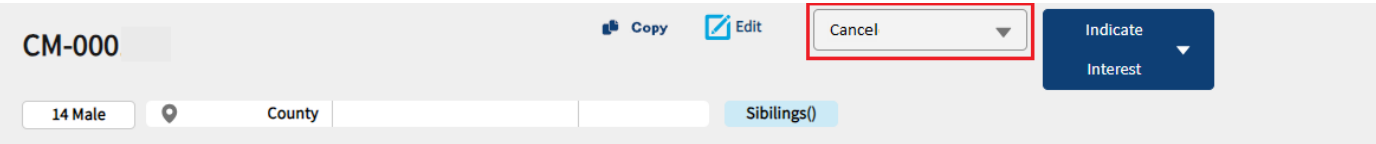

A **Cancel Placement** box appears.

- 2. Make a selection from the dropdown menu for, **Cancelation Reason**.
- 3. Click the **Cancel Placement** button.

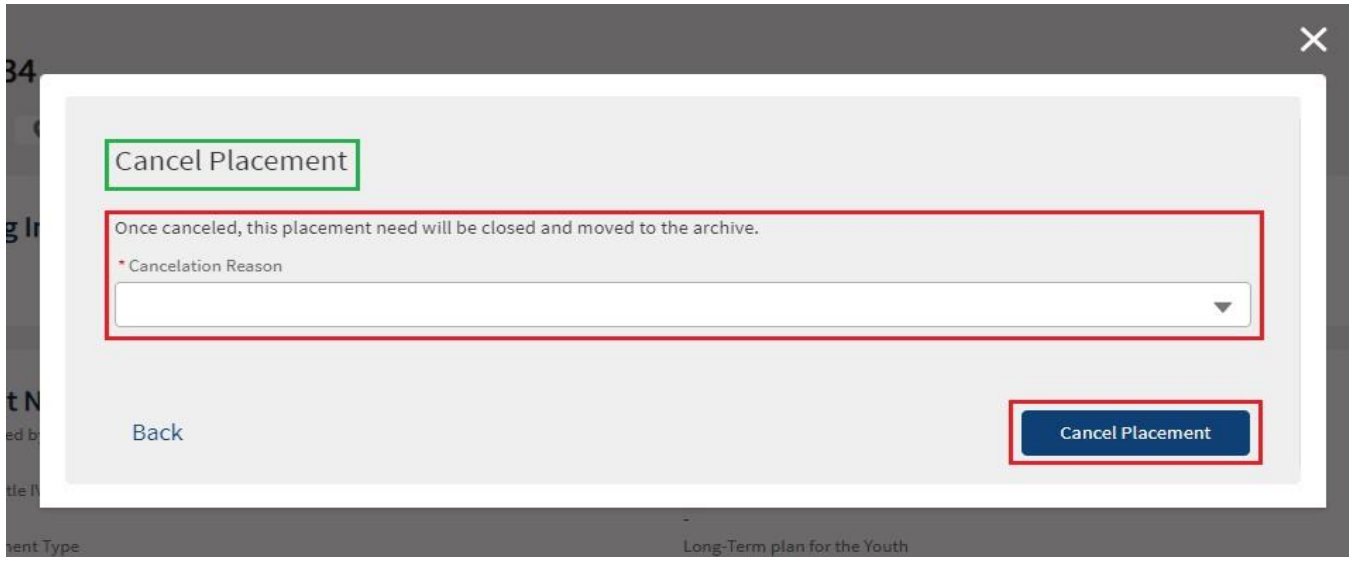

4. The **Placement Need** for the Youth is moved to the **Archive** Tab.

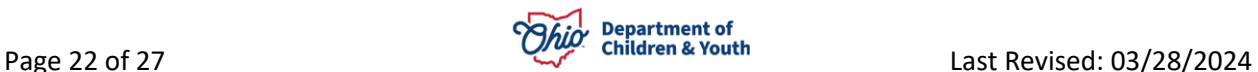

# <span id="page-22-0"></span>**Child Match Portal Tabs**

The **Child Match Portal Home** screen is where Agency Users and Community Users can create a new Placement Need, view Open Placement Needs, Options Under Review or Active Placement Needs, Indicated Interest, Drafts, Saved and Archives. Please see below for a review of the Child Match Portal Home screen.

1. As shown in green below, the **Home** screen default opens on the **All Open Placement Needs** tab. Here you can view all the current **Placement Needs**.

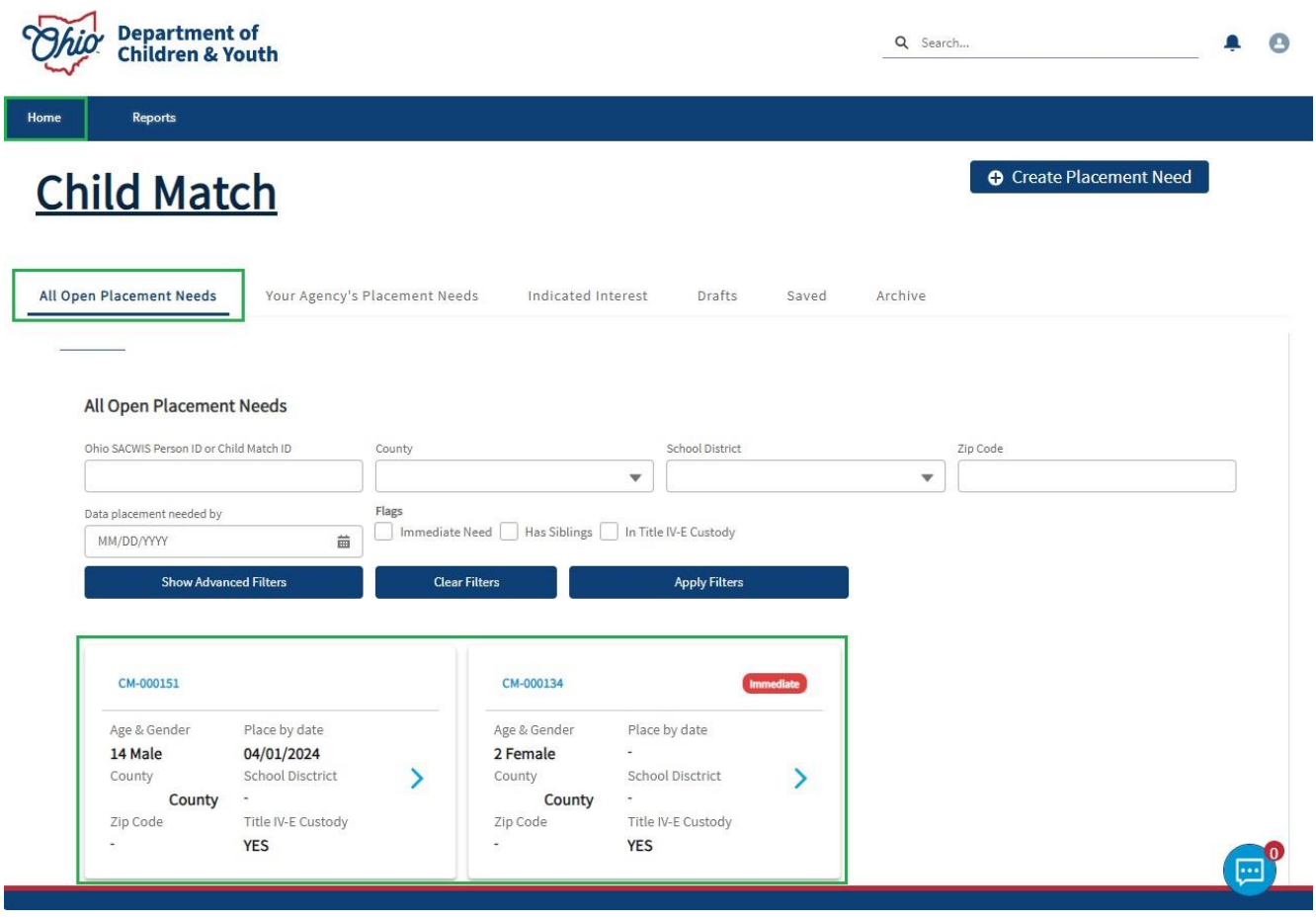

2. **Your Agency's Placement Needs** tab shows **Placement Needs** specific to your Agency.

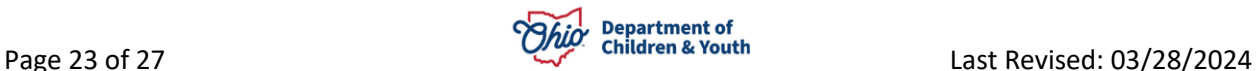

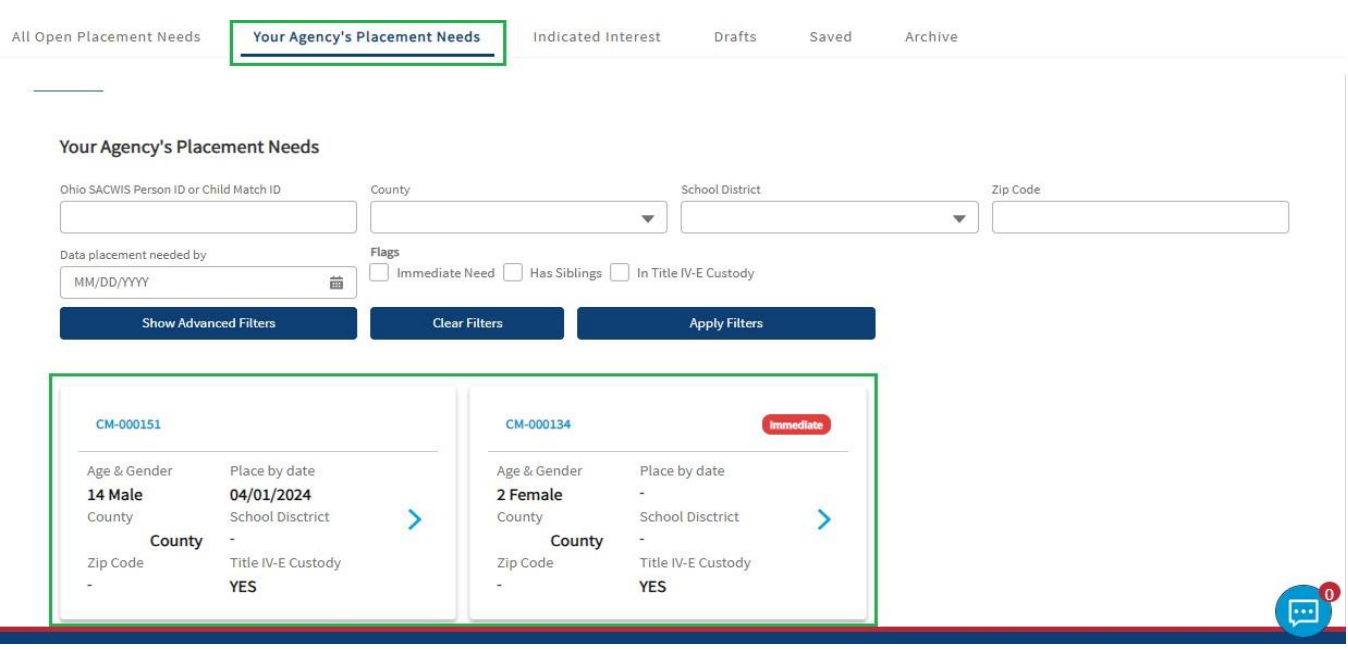

3. The **Indicated Interest** tab will show **Placement Needs** youth profiles to the Agency User that have Indicated Interests from a Recommending Agency.

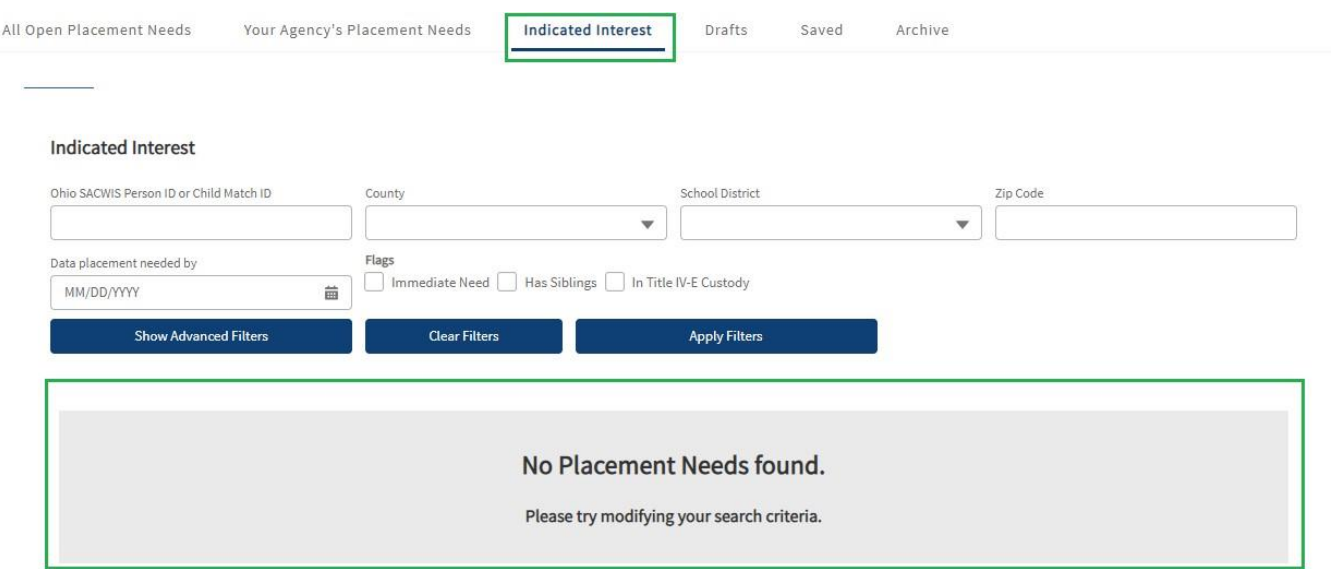

4. The **Drafts** tab will show all the Drafts saved by a User. These Drafts may be Published at any time within **90 days**. Drafts will automatically be deleted after 90 days of no activity.

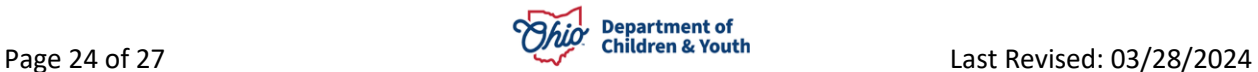

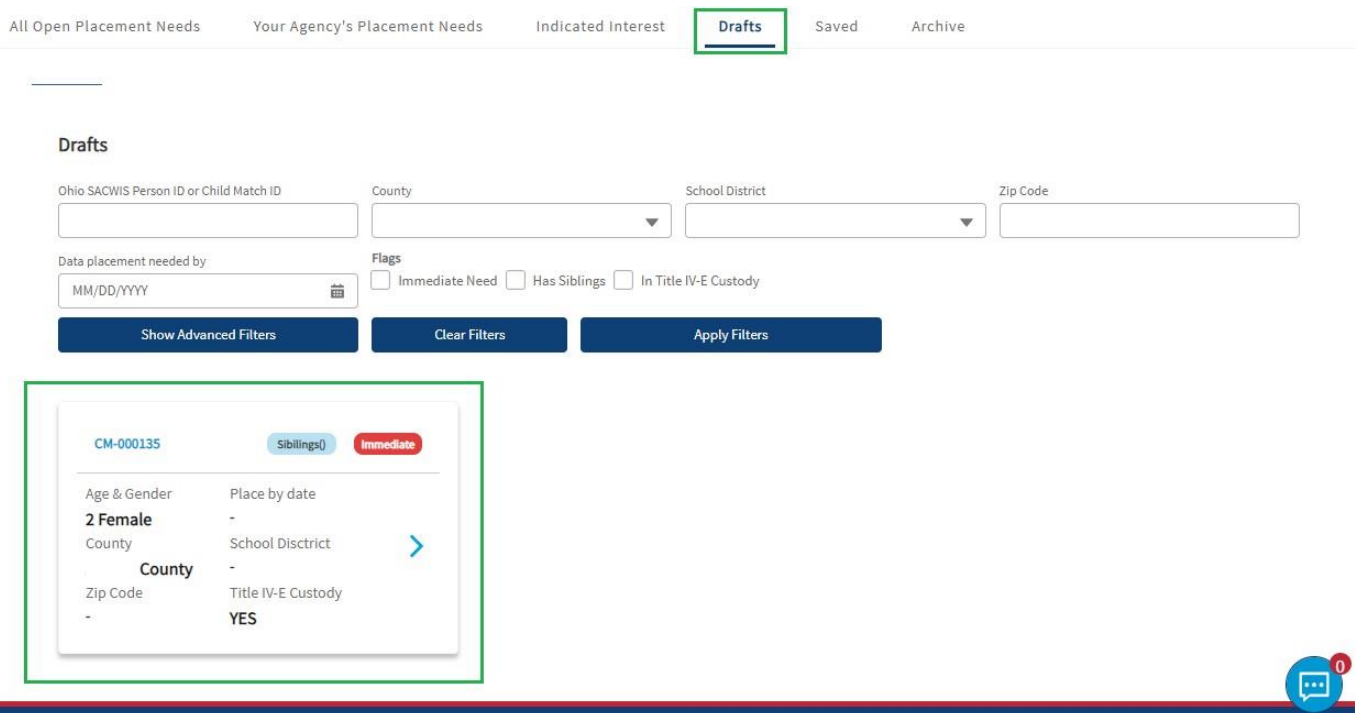

5. The **Saved** tab houses all the **Placement Needs** profiles previously saved by a **Recommending Agency**. This is an option for the **Recommending Agency** to review a Placement Need without selecting Indicated Interest.

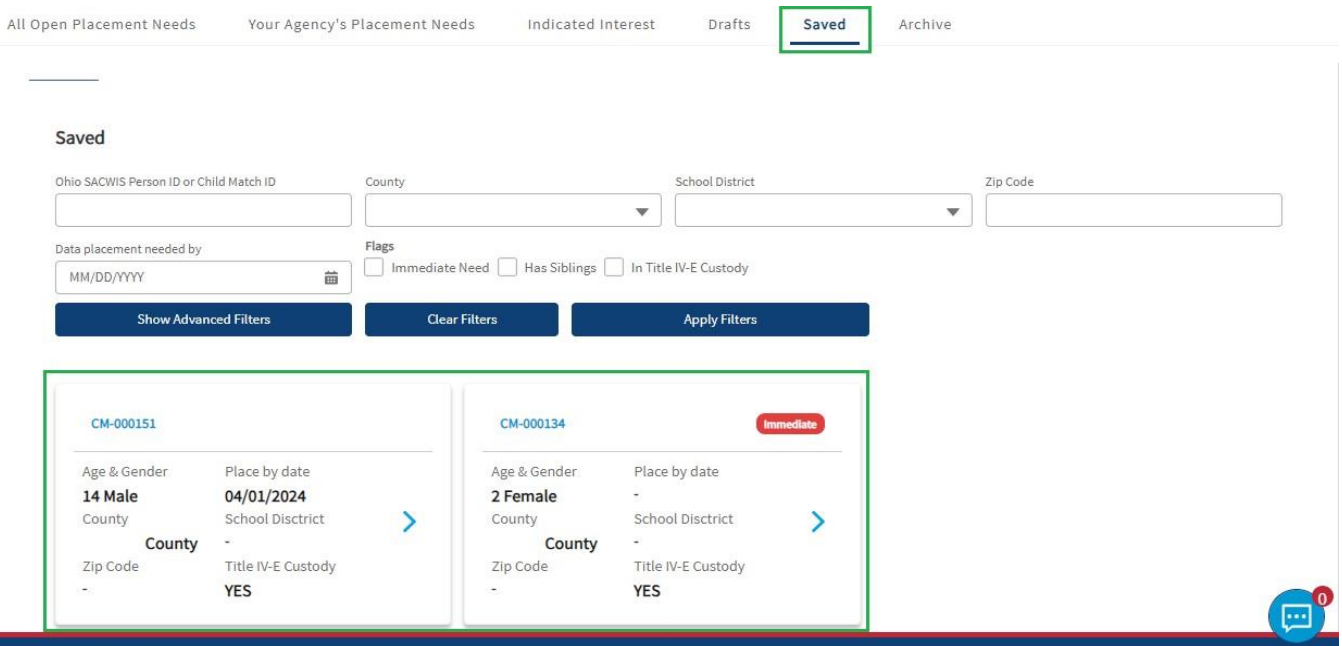

6. The **Archive** tab shows all the **Placement Needs** created by your Agency that have been Placed and Closed.

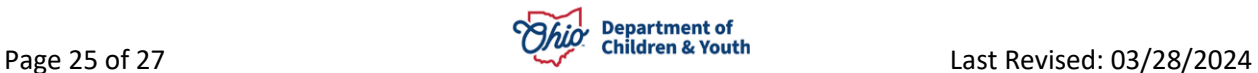

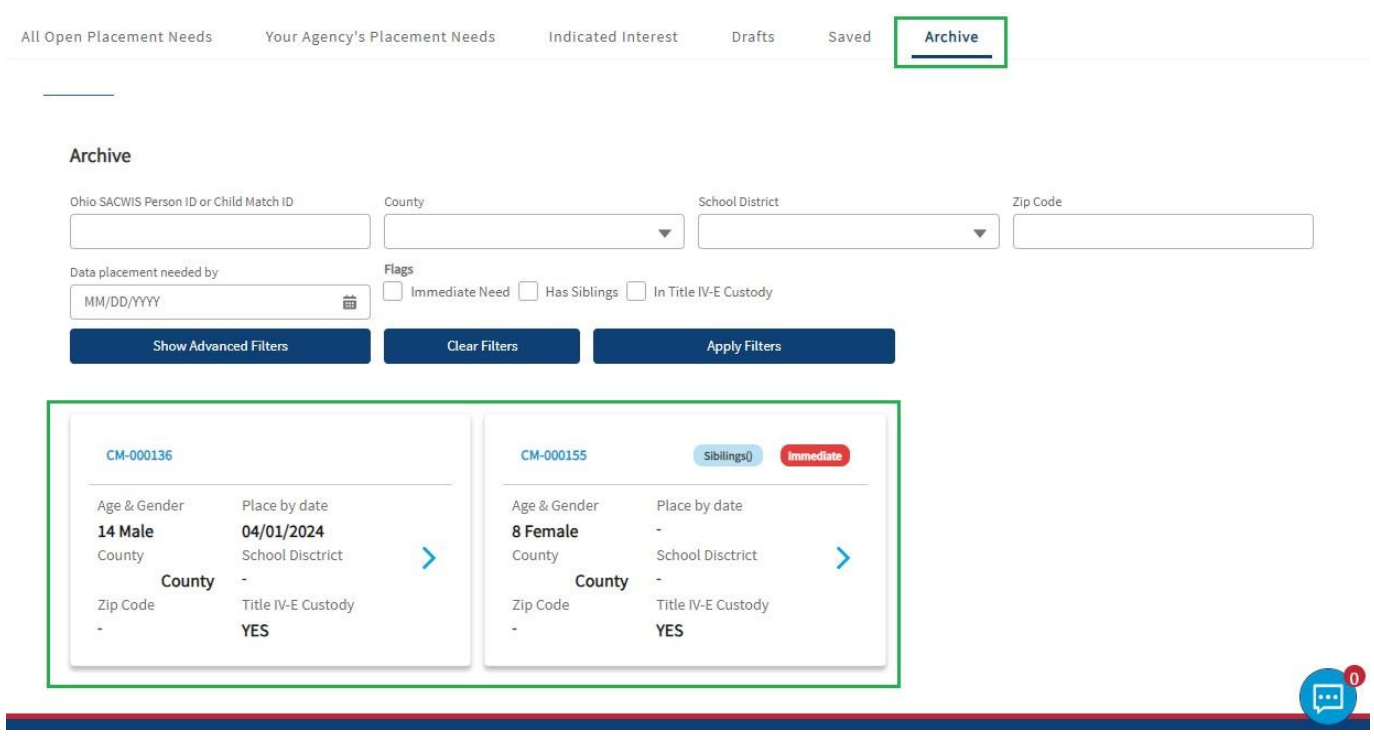

## <span id="page-25-0"></span>**Notifications**

The **Notifications** button is used to automatically alert the User of any status changes for a Placement Need, if a Placement Need has a new Indicated Interest, if a Draft is set to be Archived, etc.

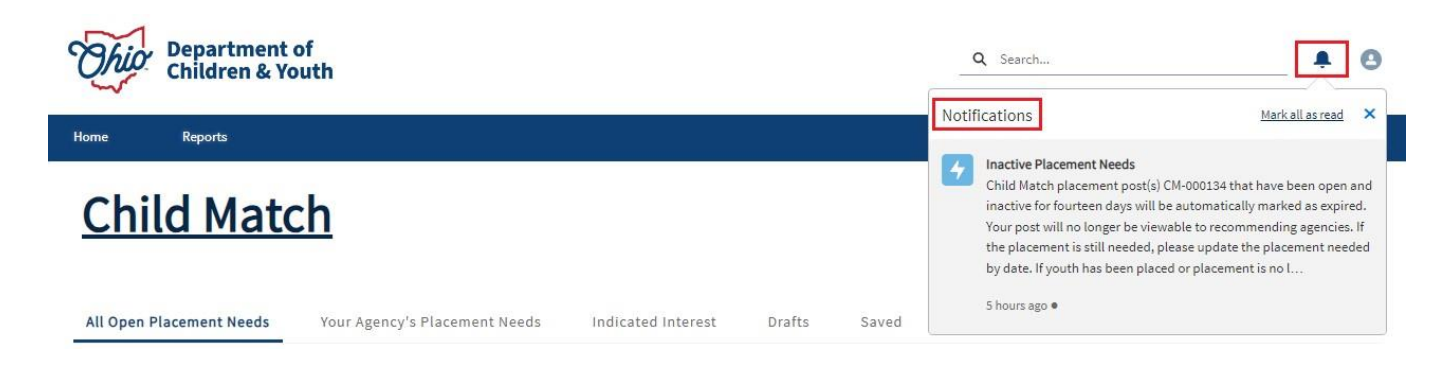

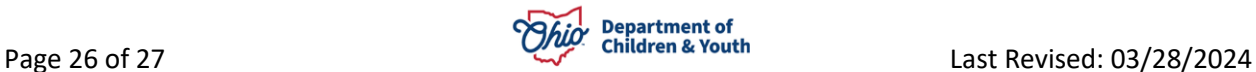

## <span id="page-26-0"></span>**Chat Functionality**

Anytime a Recommended Agency selects **Indicate Interest** on a Placement Need profile, a chat message is automatically sent to the Placement Requester who created the Placement Need. The chat feature is located in the bottom right-hand screen. A notification alert is also sent to the Placement Requester.

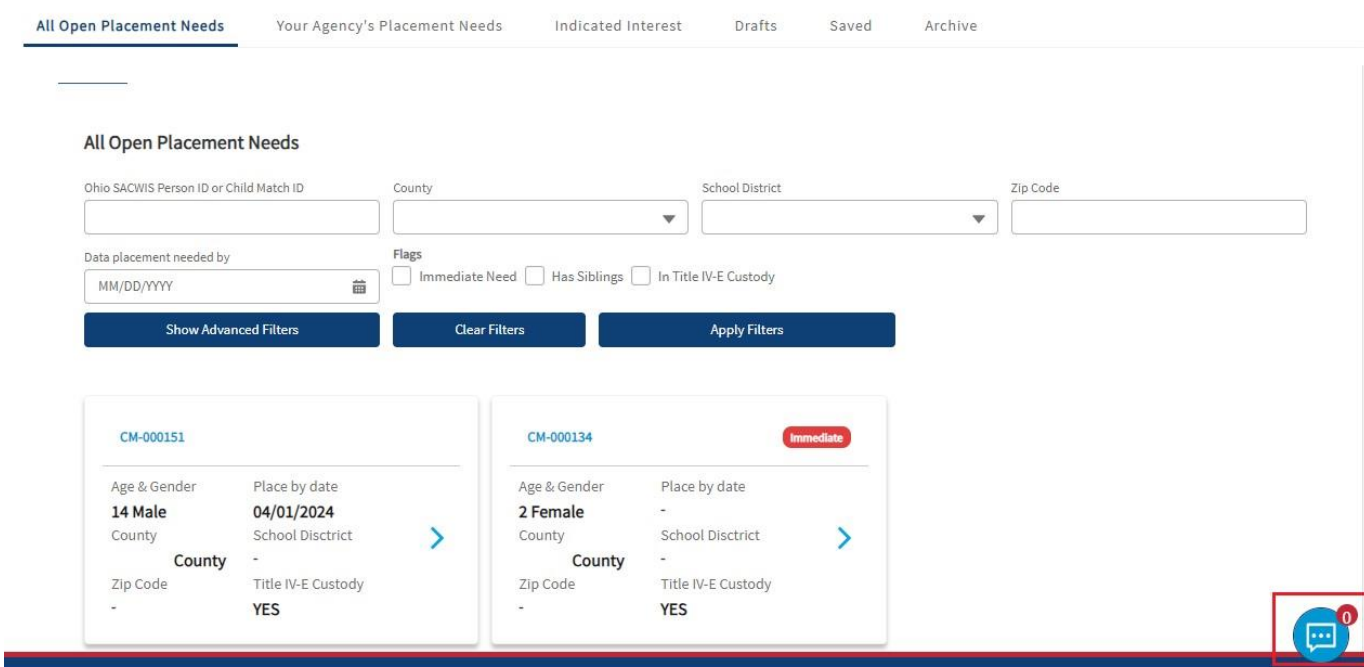

If you need additional information or assistance, please contact the JFS DCY Customer Care Center at<https://odjfs2.my.site.com/CustomerCareCenter> .

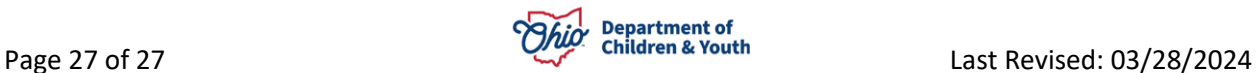